# Precision 3530

Руководство по установке и технические характеристики

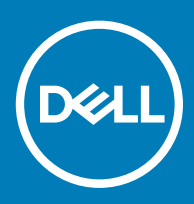

### Примечания, предостережения и предупреждения

- **ПРИМЕЧАНИЕ: Пометка ПРИМЕЧАНИЕ указывает на важную информацию, которая поможет использовать данное изделие более эффективно.**
- **ПРЕДОСТЕРЕЖЕНИЕ: Пометка ПРЕДОСТЕРЕЖЕНИЕ указывает на потенциальную опасность повреждения оборудования или потери данных и подсказывает, как этого избежать.**
- **ПРЕДУПРЕЖДЕНИЕ: Пометка ПРЕДУПРЕЖДЕНИЕ указывает на риск повреждения оборудования, получения травм или на угрозу для жизни.**

© **Корпорация** Dell **или ее дочерние компании, 2018. Все права защищены.** Dell, EMC и другие товарные знаки являются товарными знаками корпорации Dell Inc. или ее дочерних компаний. Другие товарные знаки могут быть товарными знаками соответствующих владельцев.

# Содержание

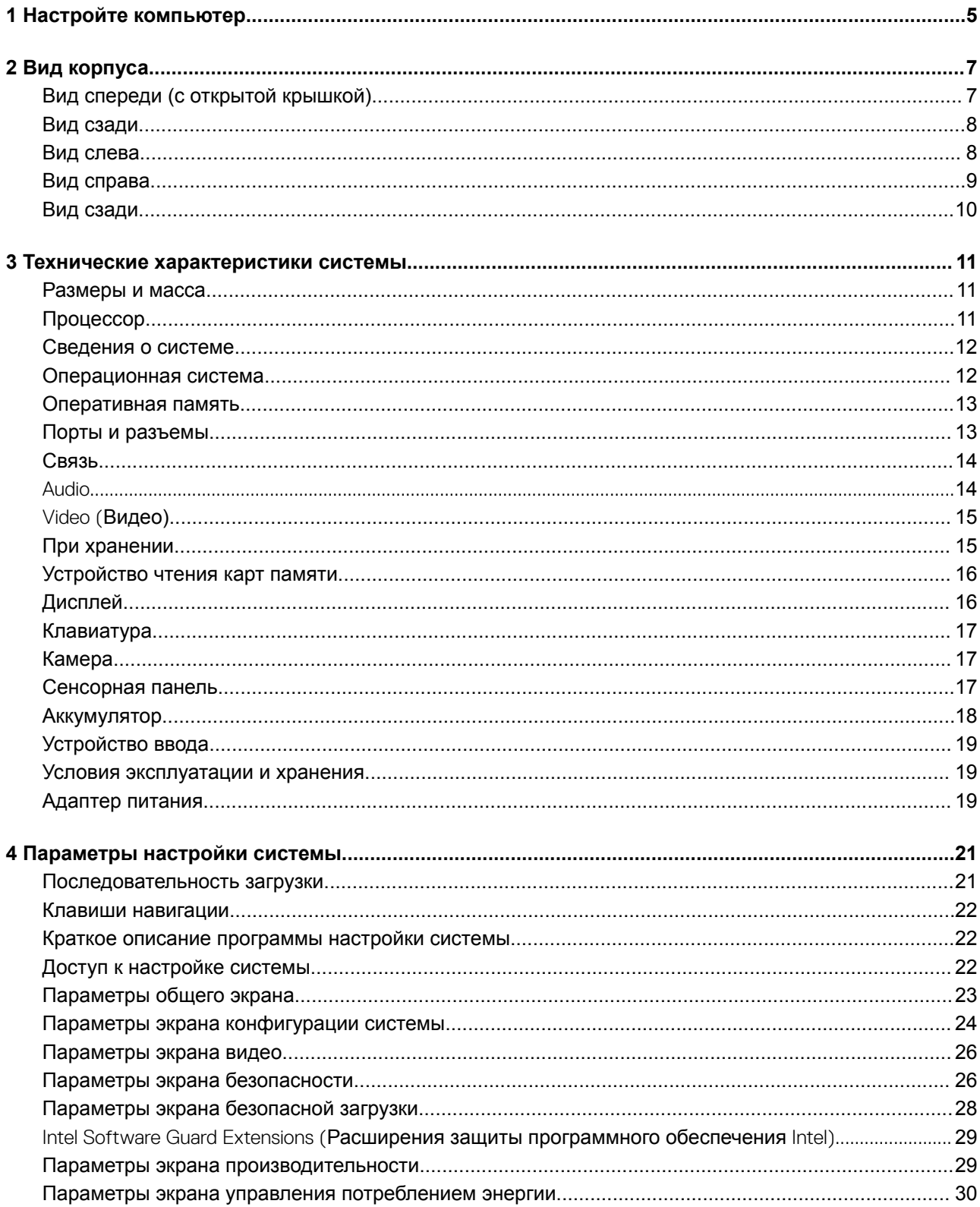

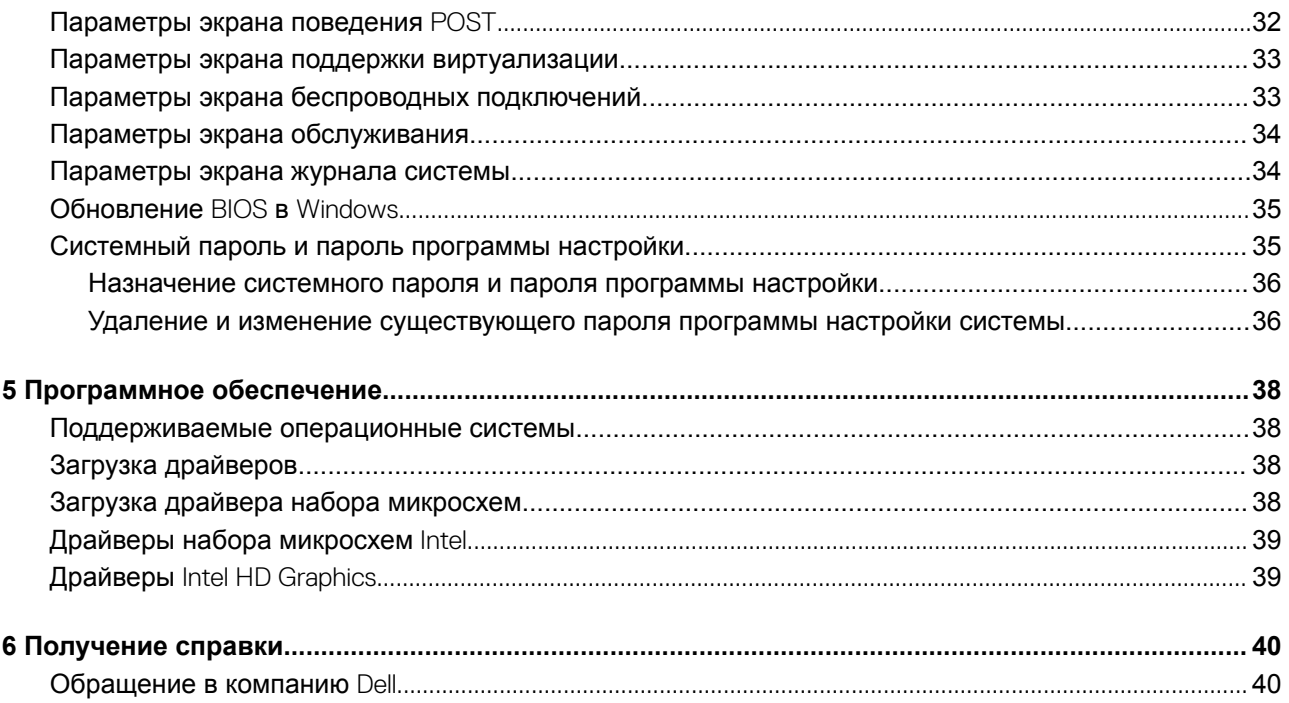

# **Настройте компьютер**

### <span id="page-4-0"></span>1 Подключите адаптер питания.

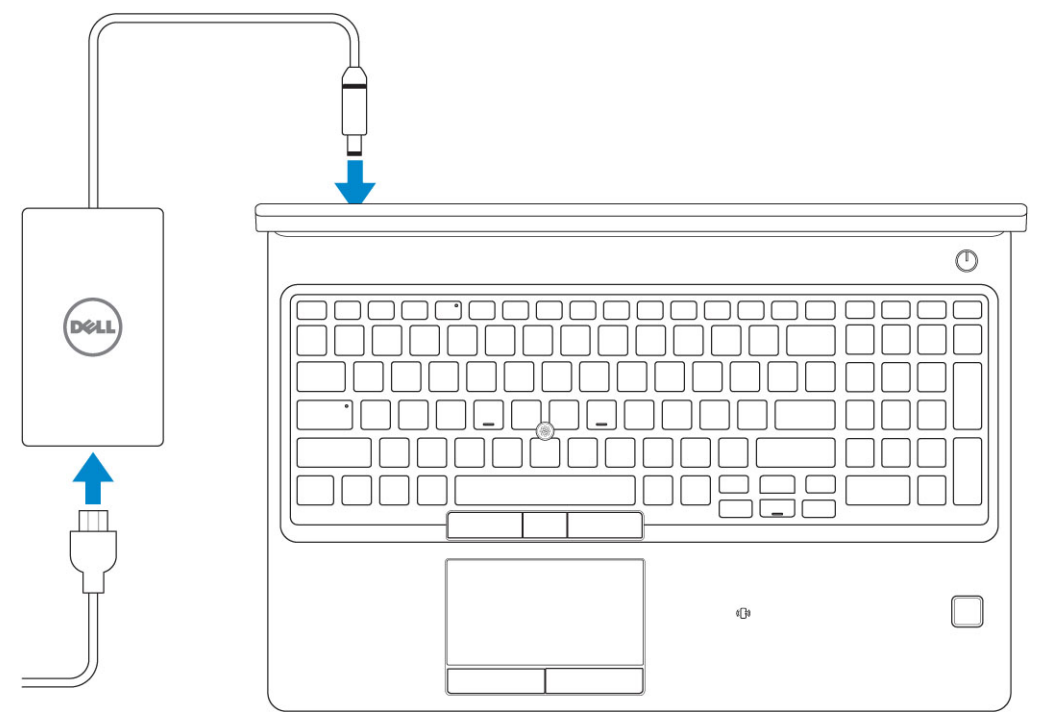

### 2 Нажмите кнопку питания

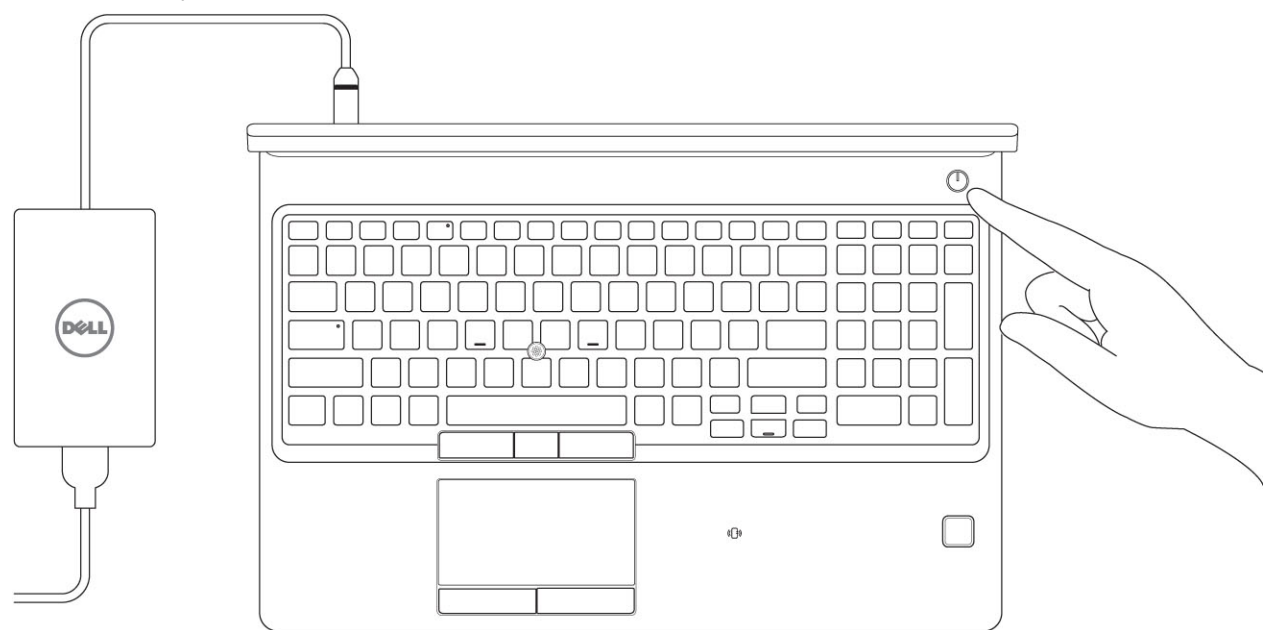

- 3 Для завершения установки Windows следуйте инструкциям на экране:
	- a Подключитесь к сети.

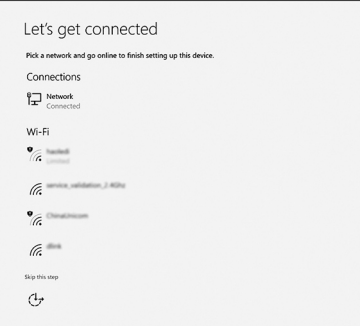

b Войдите в учетную запись Microsoft или создайте новую учетную запись.

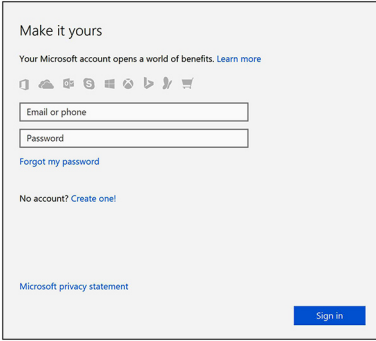

Найдите приложения Dell.  $\overline{\mathbf{4}}$ 

### Таблица 1. Найдите приложения Dell

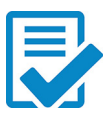

Зарегистрируйте компьютер

Справка и поддержка Dell

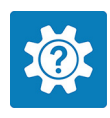

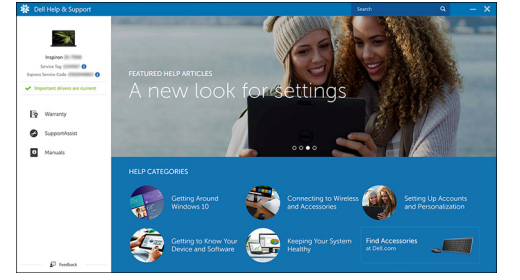

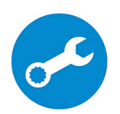

SupportAssist - проверьте и обновите компьютер

# **Вид корпуса**

# <span id="page-6-0"></span>**Вид спереди (с открытой крышкой)**

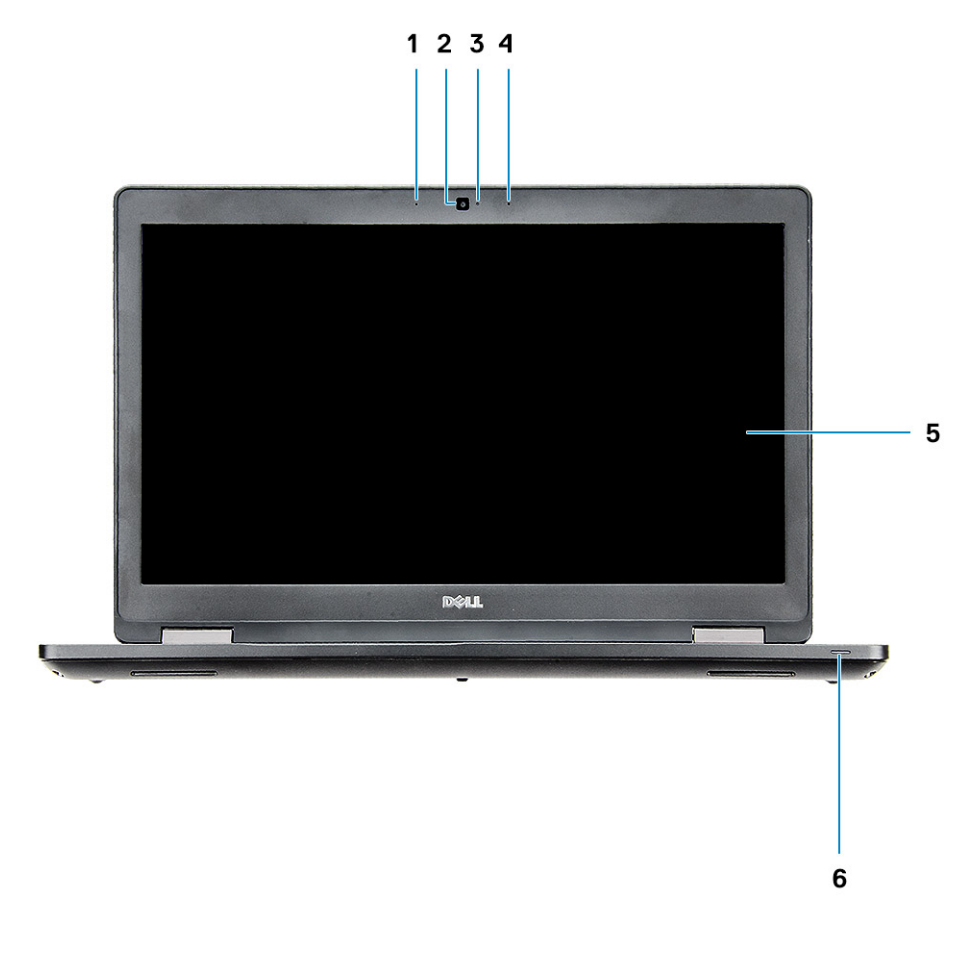

- 1 Направленный микрофон 2 Камера (опционально) 3 Индикатор состояния камеры (опционально) 4 Направленный микрофон 5 LCD-панель 6 Индикатор заряда аккумулятора
- **ПРИМЕЧАНИЕ: В стандартной конфигурации компьютер поставляется с модулем** HD-**камеры, ИК-камера предлагается в опциональной конфигурации.**

### <span id="page-7-0"></span>**Вид сзади**

 $\blacksquare$ **BOODDOODDOODDOOD**  $\qquad \qquad \overline{\qquad \qquad }$  $\bullet$  0  $\odot$ 1  $\mathbf{2}$  $\overline{\mathbf{3}}$ 4

### 1 Сетевой порт 2 Порт HDMI

**Вид слева**

- 
- 3 Порт USB 3.1 Gen 1 **1 Горт Разъема питания**

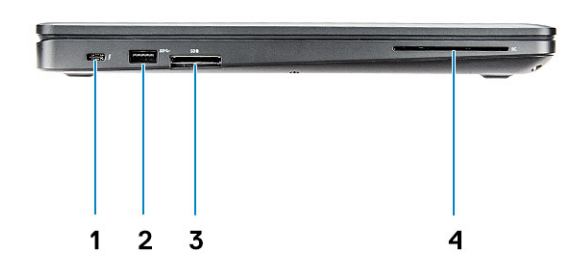

- 1 Разъем DisplayPort с интерфейсом USB Type-C (опционально с Thunderbolt™ 3)
- 
- 2 Порт USB 3.1 1-го поколения
- 3 устройство чтения карт SD 4 Устройство считывания смарт-карт (дополнительно)

# <span id="page-8-0"></span>**Вид справа**

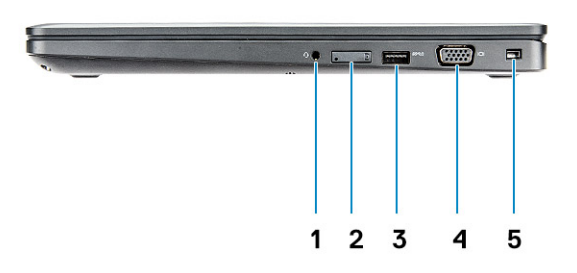

- 
- **3 Порт** USB 3.1 Gen 1 **4 Порт** VGA
- 5 Гнездо для клинового замка
- 1 Разъем для гарнитуры 2 Слот для SIM-карты (заказывается дополнительно)
	-

# <span id="page-9-0"></span>**Вид сзади**

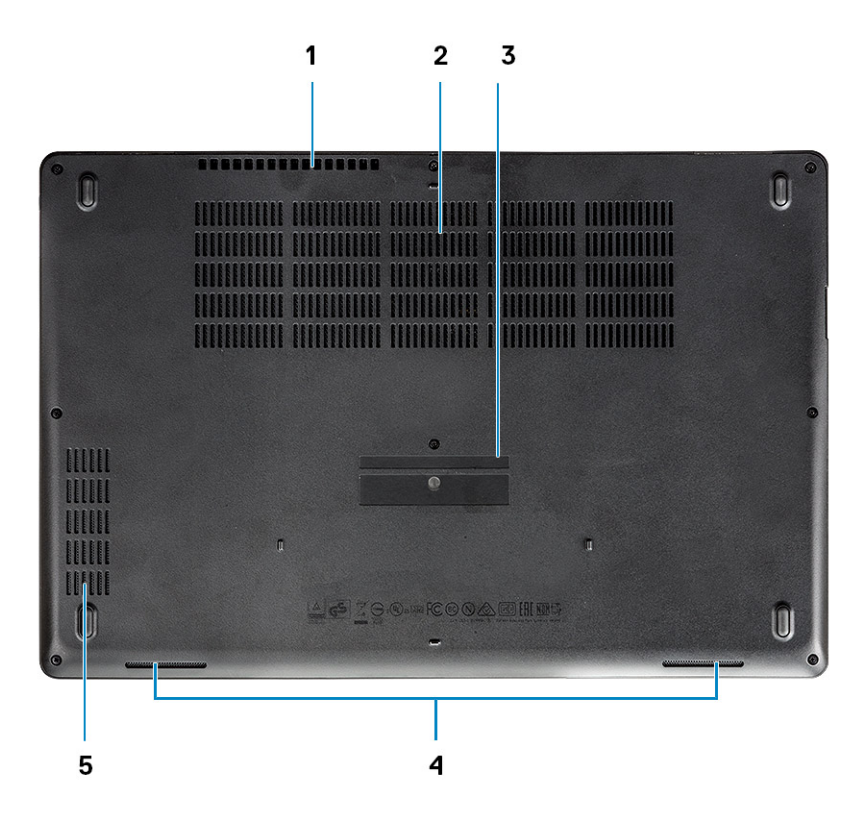

- Вентиляционное отверстие 2 Вентиляционное отверстие
- Наклейка сервисной метки 4 Динамик
- Вентиляционное отверстие
- 
- 

# <span id="page-10-0"></span>**Технические характеристики системы**

**ПРИМЕЧАНИЕ: Предложения в разных регионах могут различаться. Приведены только те технические характеристики, которые необходимо указывать при поставках компьютерной техники по закону. Для просмотра дополнительных сведений о конфигурации компьютера нажмите Пуск - Справка и поддержка и выберите нужный пункт для просмотра информации о компьютере.**

Темы:

- Размеры и масса
- Процессор
- [Сведения о системе](#page-11-0)
- [Операционная система](#page-11-0)
- [Оперативная память](#page-12-0)
- [Порты и разъемы](#page-12-0)
- [Связь](#page-13-0)
- **[Audio](#page-13-0)**
- Video ([Видео\)](#page-14-0)
- [При хранении](#page-14-0)
- [Устройство чтения карт памяти](#page-15-0)
- [Дисплей](#page-15-0)
- [Клавиатура](#page-16-0)
- [Камера](#page-16-0)
- [Сенсорная панель](#page-16-0)
- [Аккумулятор](#page-17-0)
- [Устройство ввода](#page-18-0)
- [Условия эксплуатации и хранения](#page-18-0)
- [Адаптер питания](#page-18-0)

### **Размеры и масса**

#### **Таблица 2. Размеры и масса**

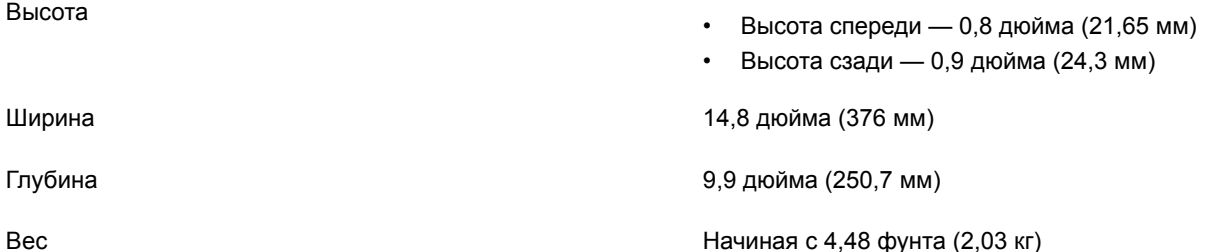

### **Процессор**

GSP (Global Standard Products) — это товары, поставляемые в рамках программы глобальной стандартизации и являющиеся составной частью взаимодействия Dell со своими клиентами, которое предусматривает синхронность обновления

**3**

<span id="page-11-0"></span>модельных рядов и доступность всех конфигураций во всех регионах мира. Таким образом, клиенты могут приобрести абсолютно идентичные платформы в любом регионе мира. За счет этого клиенты могут сократить число конфигураций, используемых в региональных представительствах, и тем самым существенно снизить издержки. Кроме того, это позволяет организациям внедрить глобальные ИТ-стандарты и перейти на несколько конкретных системных конфигураций сразу во всех региональных представительствах. Ниже перечислены процессоры GSP, которые будут устанавливаться на системы Dell.

### **ПРИМЕЧАНИЕ: Номера процессоров не отражают их производительность. Доступность процессоров может измениться и зависит от региона и страны.**

### **Таблица 3. Технические характеристики процессора**

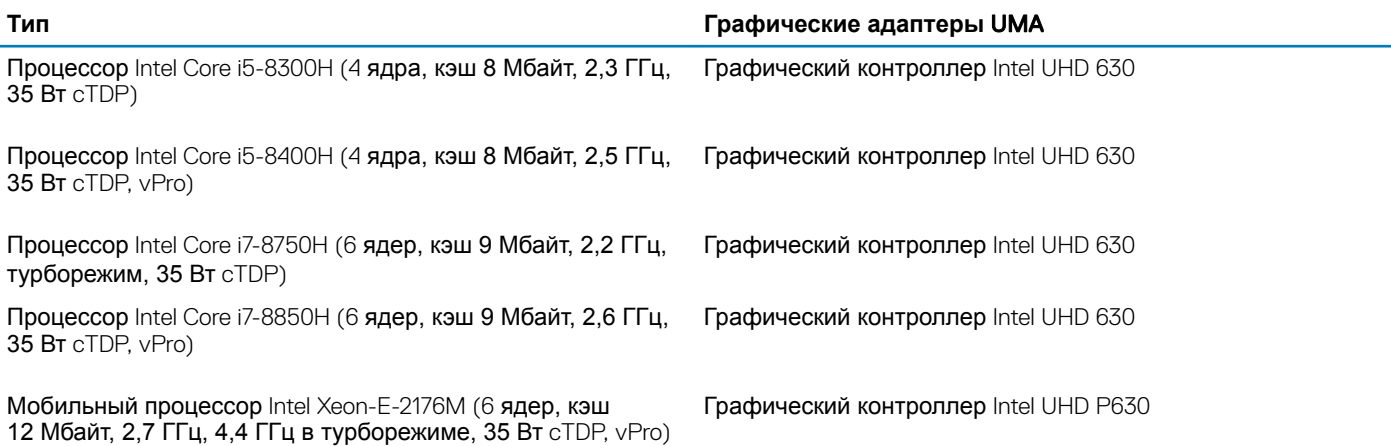

### **Сведения о системе**

#### **Таблица 4. Сведения о системе**

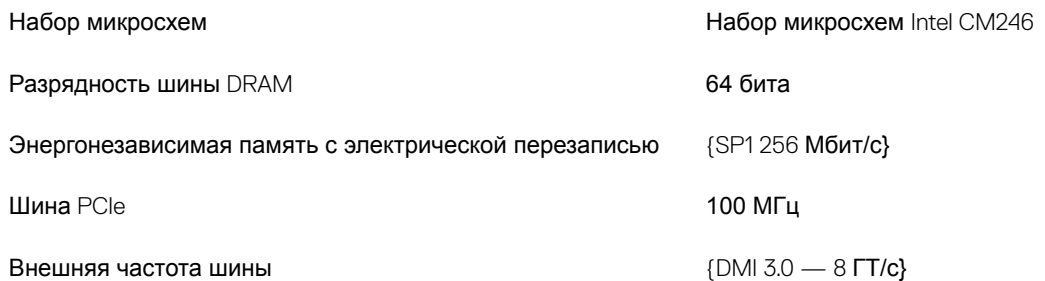

### **Операционная система**

#### **Таблица 5. Операционная система**

Поддерживаемые операционные системы

- Windows 10 Home (64-**разрядная)**
- Windows 10 Professional (64-разрядная)
- Ubuntu 16.04 LTS (64-разрядная)
- Windows 10 Pro для рабочих станций 64
- Red Hat 7.5

# <span id="page-12-0"></span>Оперативная память

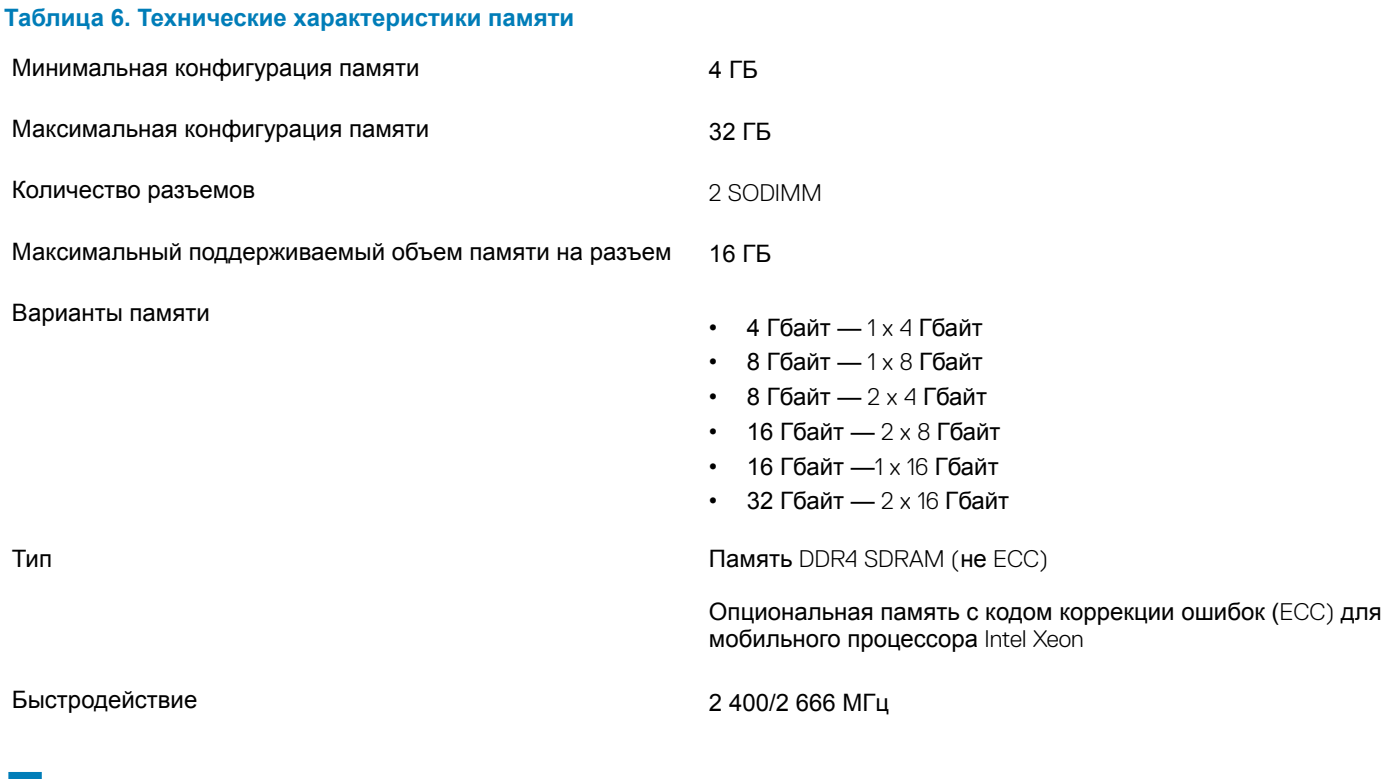

### Порты и разъемы

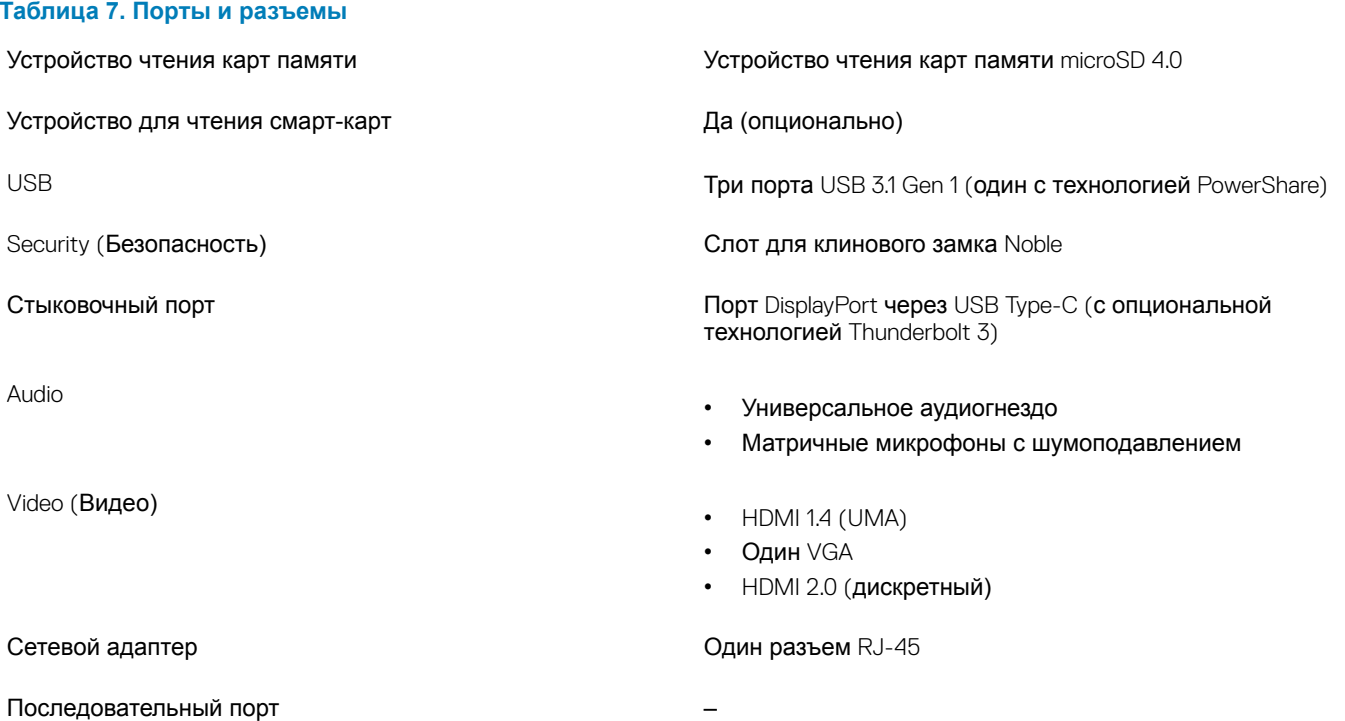

# **Связь**

### **Таблица 8. Связь**

Wireless (Беспроводная связь)

<span id="page-13-0"></span>Устройство чтения SIM-карты Один слот для карты uSIM (опционально)

Сетевой адаптер Контроллер Ethernet (RJ-45) Intel i219LM Gigabit (10/100/1000 Мбит/с) с технологиями Intel Remote Wake UP, PXE и оповещениями о функциях управления (AMT 11 / DASH 1.1)

- Wi-Fi 802.11 a,b.g,n/ac через М.2
- MU-MIMO RX
- Bluetooth через WLAN
- Мобильная широкополосная сеть LTE

# Audio

#### **Таблица 9. Технические характеристики аудиосистемы**

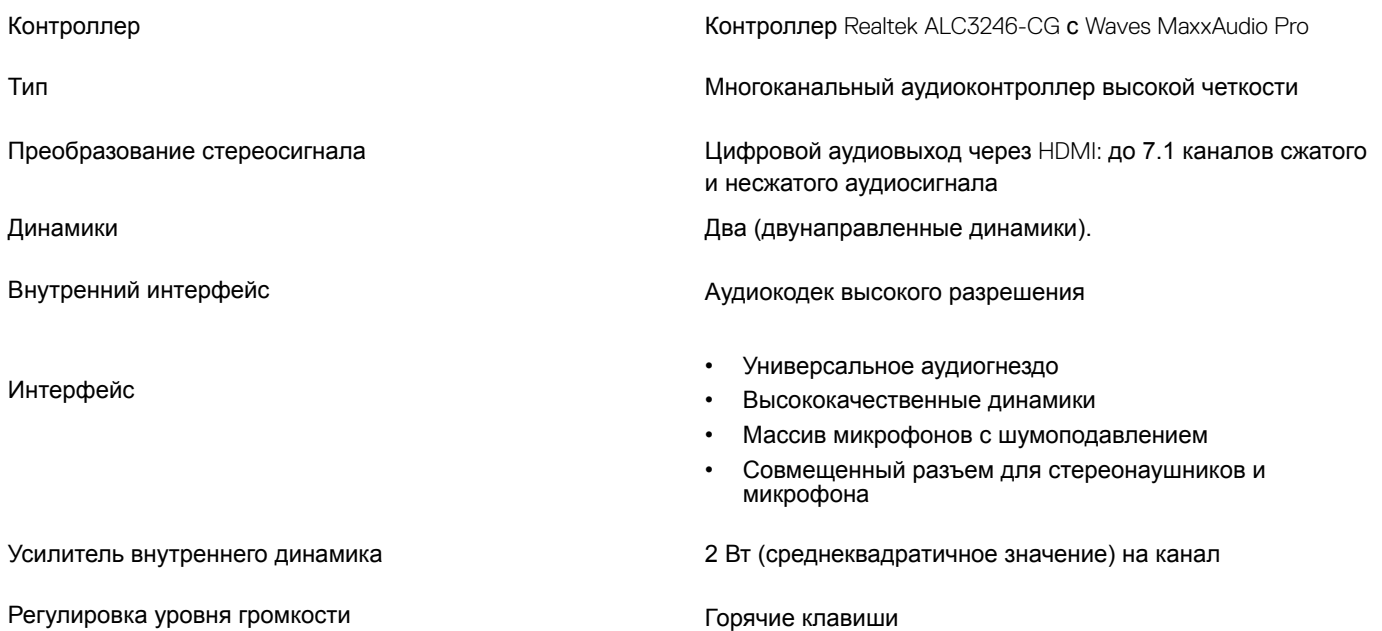

# <span id="page-14-0"></span>Video (**Видео)**

### **Таблица** 10. Video (**Видео)**

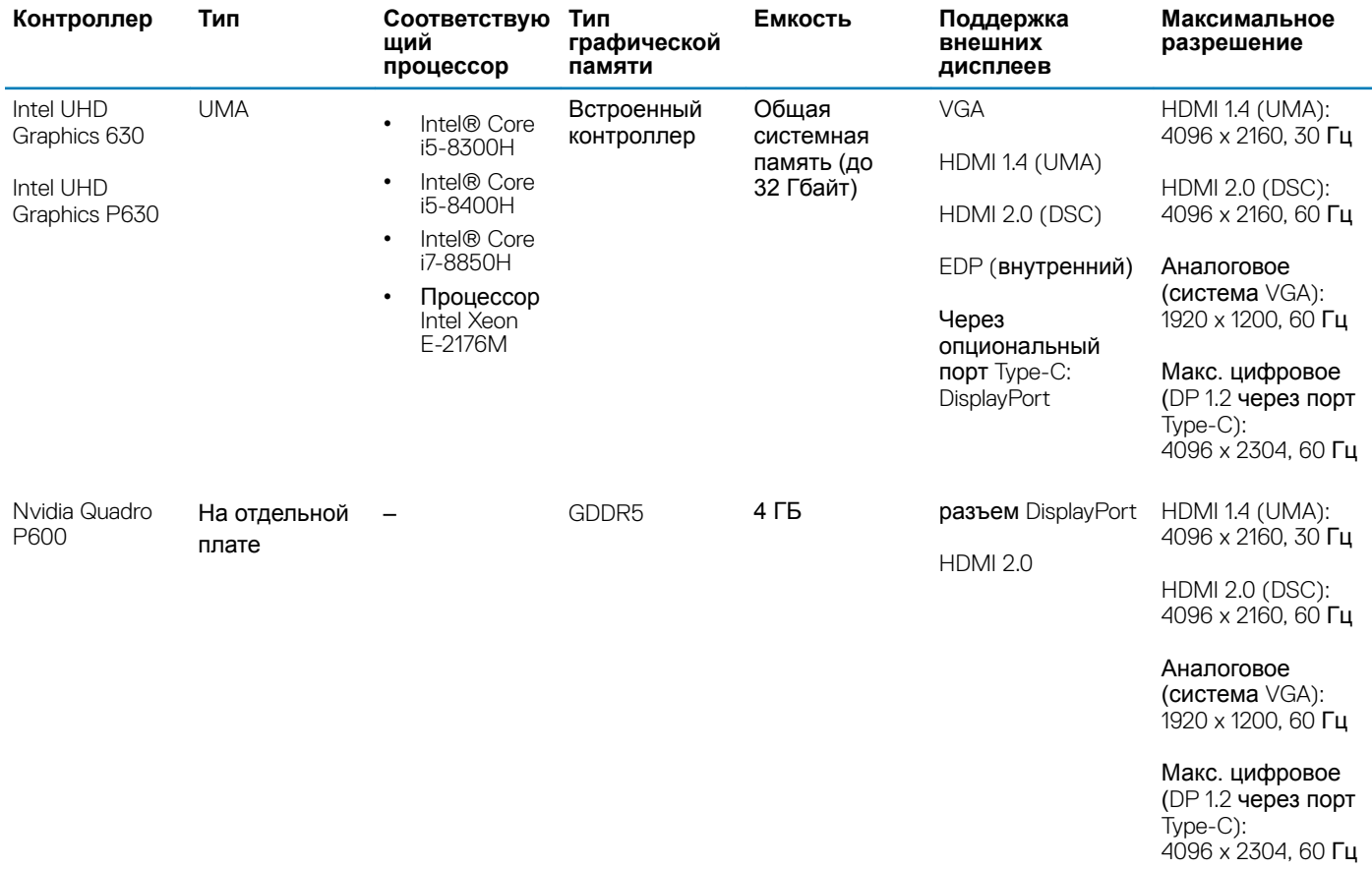

# **При хранении**

#### **Таблица 11. Технические характеристики подсистемы хранения данных**

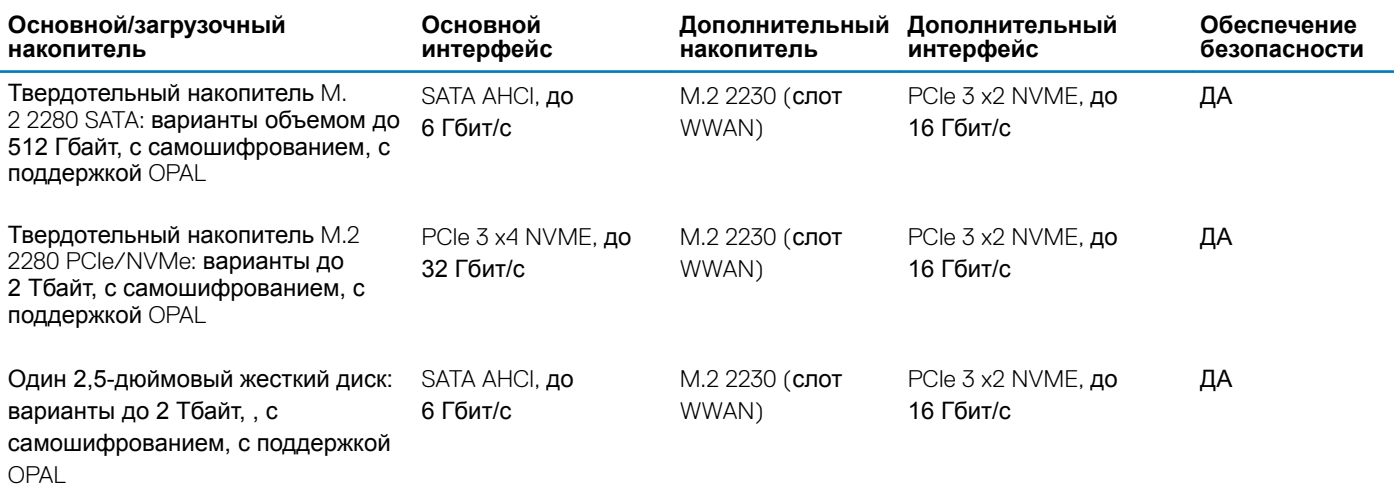

<span id="page-15-0"></span>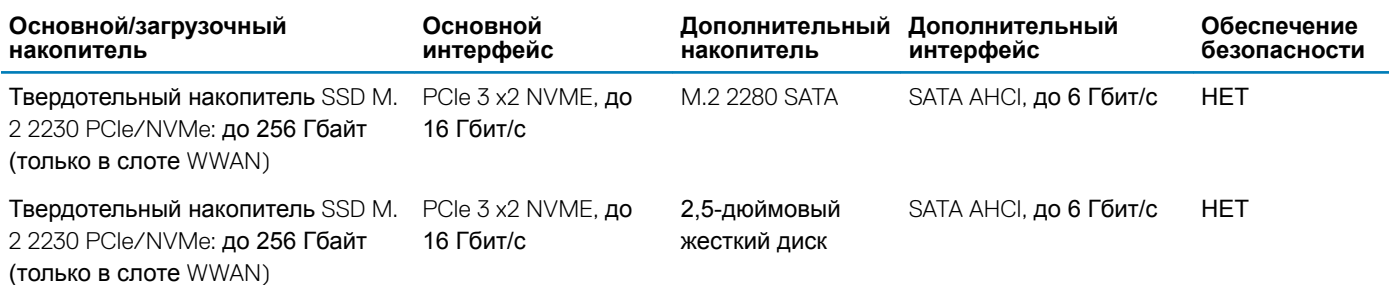

## **Устройство чтения карт памяти**

#### **Таблица 12. Технические характеристики устройства чтения карт памяти**

Поддерживаемые платы

Тип Один разъем для карты SD 4.0

- SD 4.0
- Memory Stick, Pro, HG, Duo и XC
- SDHC
- Secure Digital eXtended Capacity (SDXC) и Multi-Media Card (MMC)
- SD UHS-I (Ultra High Speed-I) и SD UHS-II (Ultra High Speed-II) в режиме FD/HD

# **Дисплей**

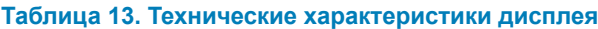

Тип

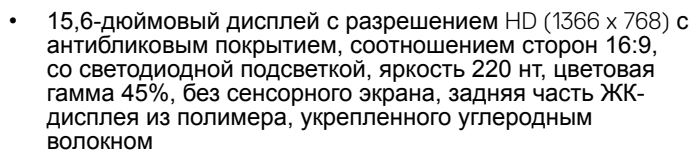

- 15,6-дюймовый дисплей WVA с разрешением Full-HD (1920 x 1080) с антибликовым покрытием, соотношением сторон 16:9, со светодиодной подсветкой, яркостью 300 нт, без сенсорного экрана, цветовая гамма 72% с технологией PremierColor, задняя часть ЖК-дисплея из полимера, укрепленного углеродным волокном
- 15,6-дюймовый дисплей WVA с разрешением Full-HD (1920 x 1080), со встроенным сенсорным дисплеем с технологией Truelife, яркость 220 нт, цветовая гамма 45%, задняя часть ЖК-дисплея из полимера, укрепленного углеродным волокном

Высота (активная область) 7,62 дюйма (193,5 мм) Ширина (активная область) 13,55 дюйма (344,2 мм) Диагональ 15,6 дюйма (396,25 мм) Характеристики сенсорной панели Поддержка жестов 10 пальцами на встроенной 15,6 дюймовой сенсорной панели. Яркость (номинал) 220/300 нт

<span id="page-16-0"></span>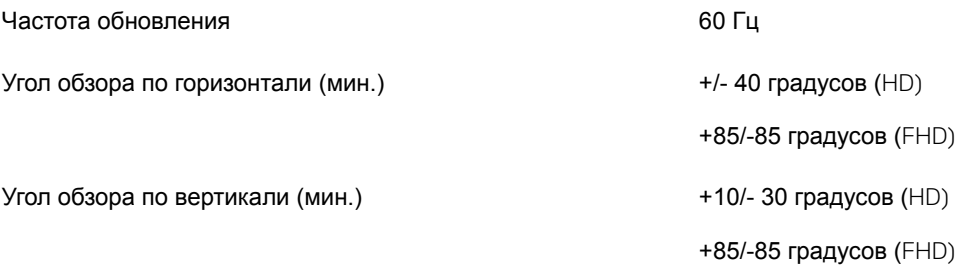

# **Клавиатура**

#### **Таблица 14. Технические характеристики клавиатуры**

Количество клавиш

Клавиатура с подсветкой и поставлять по да (опционально)

**Раскладка клавиатуры Металия и метализменти дементти QWERTY/AZERTY/Kanji** 

# **Камера**

#### **Таблица 15. Технические характеристики камеры**

Разрешение Камера: Самира: Самира: Самира: Самира: Самира: Самира: Самира: Самира: Самира: Самира: Самира: Сами

### • 82 (США и Канада)

- 83 (Европа)
- 84 (Бразилия)
- 86 (Япония)

#### Размеры полный размер

- Шаг клавиш по оси  $X = 19,05$  мм
- Шаг клавиш по оси  $Y = 19,05$  мм

- Фото: 0,92 мегапикселя
- Видео: 1280 x 720 с частотой 30 кадров/с

Инфракрасная камера (опционально)

- Фото: 0,92 мегапикселя
- Видео: 1280 x 720 с частотой 30 кадров/с

Угол обзора по диагонали

- Камера: 74 градуса
- Инфракрасная камера: 74 градуса

### **Сенсорная панель**

#### **Таблица 16. Технические характеристики сенсорной панели**

#### Разрешение

• По горизонтали: 1 221

- По вертикали: 661
- Ширина: 4,0 дюйма (101,7 мм)
	- Высота: 2,17 дюйма (55,2 мм)

Мультисенсорный ввод Можно использовать в жестах до 5 пальцев. Поддержка жестов зависит от операционной системы.

# **Аккумулятор**

### **Таблица 17. Технические характеристики аккумулятора**

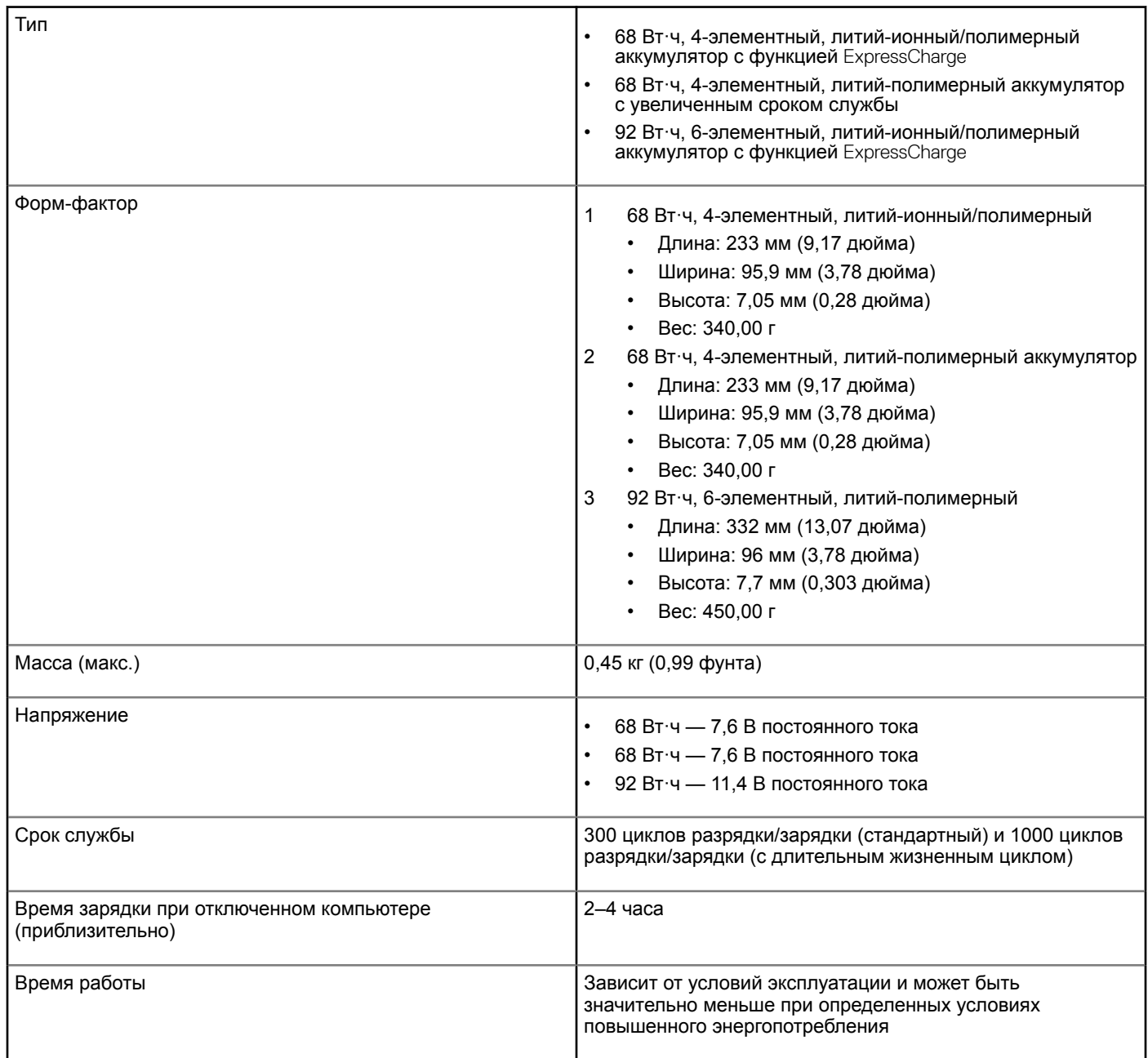

<span id="page-17-0"></span>Размеры

<span id="page-18-0"></span>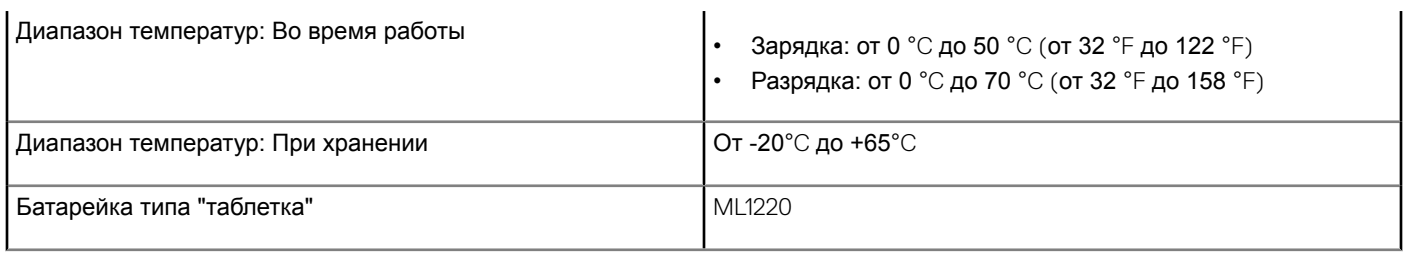

# **Устройство ввода**

- Клавиатура с одним указывающим устройством, без подсветки
- Клавиатура с двумя указывающими устройствами и с подсветкой
- Сенсорная панель Microsoft Precision

### **Условия эксплуатации и хранения**

**ПРИМЕЧАНИЕ: Дополнительные сведения об экологичных функциях** Dell **см. в разделе, посвященном экологическим показателям. Сведения о доступности решений см. для конкретных регионов.**

#### **Таблица 18. Условия эксплуатации и хранения**

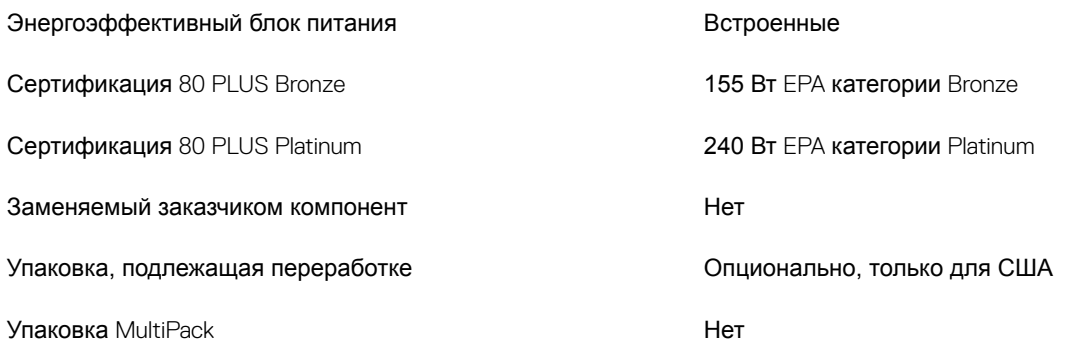

# **Адаптер питания**

#### **Таблица 19. Технические характеристики адаптера питания**

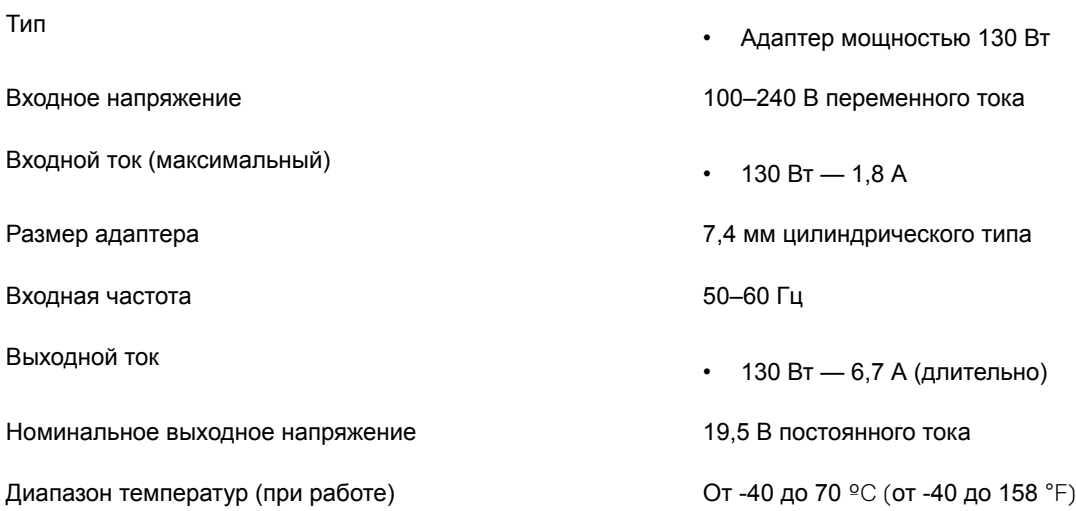

# **Параметры настройки системы**

**4**

<span id="page-20-0"></span>**ПРИМЕЧАНИЕ: В зависимости от компьютера и установленных в нем устройств указанные в данном разделе пункты меню могут отсутствовать.**

#### Темы:

- Последовательность загрузки
- [Клавиши навигации](#page-21-0)
- [Краткое описание программы настройки системы](#page-21-0)
- [Доступ к настройке системы](#page-21-0)
- [Параметры общего экрана](#page-22-0)
- [Параметры экрана конфигурации системы](#page-23-0)
- [Параметры экрана видео](#page-25-0)
- [Параметры экрана безопасности](#page-25-0)
- [Параметры экрана безопасной загрузки](#page-27-0)
- Intel Software Guard Extensions ([Расширения защиты программного обеспечения](#page-28-0) Intel)
- [Параметры экрана производительности](#page-28-0)
- [Параметры экрана управления потреблением энергии](#page-29-0)
- [Параметры экрана поведения](#page-31-0) POST
- [Параметры экрана поддержки виртуализации](#page-32-0)
- [Параметры экрана беспроводных подключений](#page-32-0)
- [Параметры экрана обслуживания](#page-33-0)
- [Параметры экрана журнала системы](#page-33-0)
- [Обновление](#page-34-0) BIOS в Windows
- [Системный пароль и пароль программы настройки](#page-34-0)

### **Последовательность загрузки**

Функция Boot Sequence (Последовательность загрузки) позволяет пользователям обойти установленную последовательность загрузки с устройств и выполнить загрузку сразу с выбранного устройства (например, c оптического или жесткого диска). Во время самотестирования при включении питания (POST), пока высвечивается логотип Dell, вы можете выполнить следующие действия.

- Войти в программу настройки системы нажатием клавиши <F2>
- Вызвать меню однократной загрузки нажатием клавиши <F12>

Меню однократной загрузки отображает доступные для загрузки устройства, а также функцию диагностики. Доступные функции в меню загрузки:

- Removable Drive (if available) (Съемный диск (если таковой доступен))
- STXXXX Drive (Диск STXXXX)

### **ПРИМЕЧАНИЕ:** XXX **обозначает номер диска** SATA.

- Optical Drive (if available) (Оптический диск (если доступно))
- SATA Hard Drive (if available) (Жесткий диск SATA (если доступно))
- Диагностика

### <span id="page-21-0"></span>**ПРИМЕЧАНИЕ: При выборе пункта** Diagnostics (**Диагностика) отобразится экран** ePSA diagnostics (**Диагностика**  ePSA).

Из экрана последовательности загрузки также можно войти в программу настройки системы.

### **Клавиши навигации**

**ПРИМЕЧАНИЕ: Для большинства параметров программы настройки системы, все сделанные пользователем изменения регистрируются, но не вступают в силу до перезагрузки системы.**

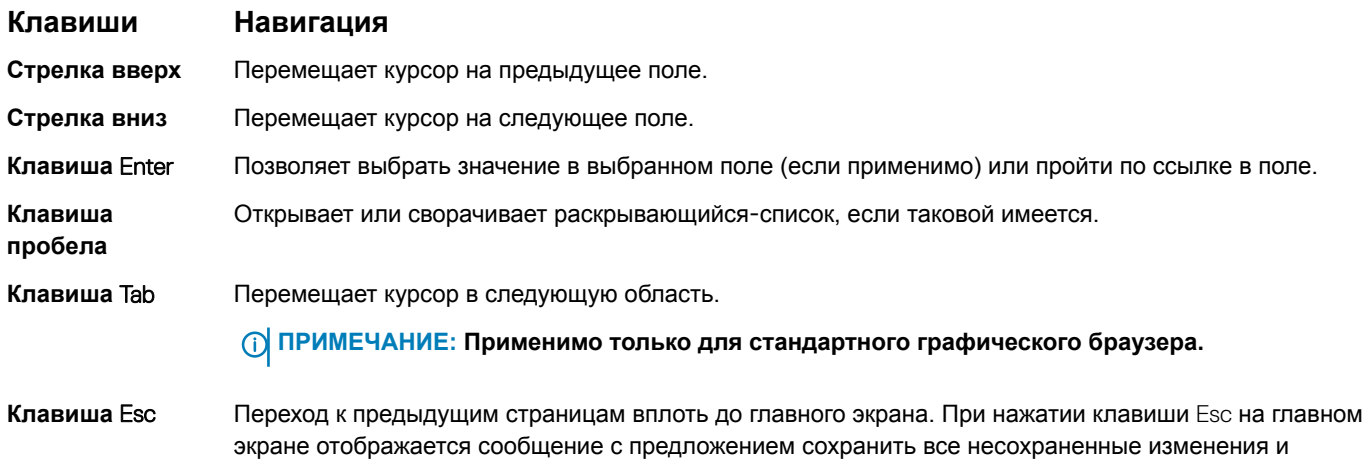

### **Краткое описание программы настройки системы**

Программа настройки системы позволяет решать следующие задачи:

перезагрузить систему.

- Изменение информации о конфигурации системы после добавления, изменения или извлечения любых аппаратных средств компьютера.
- Установка или изменение параметра, задаваемого пользователем (например, пароля пользователя).
- Определение текущего объема памяти или задание типа установленного жесткого диска.

Перед использованием программы настройки системы рекомендуется записать информацию с экранов настройки системы для использования в будущем.

**ПРЕДОСТЕРЕЖЕНИЕ: Если вы не являетесь опытным пользователем компьютера, не изменяйте настройки этой программы. Некоторые изменения могут привести к неправильной работе компьютера.**

# **Доступ к настройке системы**

- 1 Включите (или перегрузите) компьютер.
- 2 После появления белого логотипа Dell сразу нажмите клавишу F2. Отобразится страница System Setup (Настройки системы).
	- **ПРИМЕЧАНИЕ: Если вы не успели нажать эту клавишу и появился экран с логотипом операционной системы, дождитесь появления рабочего стола** Microsoft Windows. **Затем завершите работу компьютера и повторите попытку снова.**
	- **ПРИМЕЧАНИЕ: После отображения логотипа** Dell **можно также нажать клавишу** F12 **и выбрать параметр** BIOS Setup (**Настройка** BIOS).

# <span id="page-22-0"></span>**Параметры общего экрана**

В этом разделе перечислены основные аппаратные средства компьютера.

#### **Параметр Описание**

System Information В этом разделе перечислены основные аппаратные средства компьютера.

(**Информация о системе)**

• System Information (Сведения о системе): здесь отображаются BIOS Version (Версия BIOS), Service Tag (Метка обслуживания), Asset Tag (Дескриптор ресурса), Ownership Date (Дата приобретения), Manufacture Date (Дата изготовления) и Express Service Code (Экспресс-код техобслуживания).

- Сведения о памяти: отображается Memory Installed (Установленная память), Memory Available (Доступная память), Memory Speed (Быстродействие памяти), Memory Channels Mode (Режим каналов памяти), Memory Technology (Технология памяти), DIMM A Size (Размер памяти в слоте DIMM A) и DIMM B Size (Размер памяти в слоте DIMM B).
- Processor Information (Сведения о процессоре): здесь отображаются Processor Type (Тип процессора), Core Count (Количество ядер), Processor ID (Идентификатор процессора), Current Clock Speed (Текущая тактовая частота), Minimum Clock Speed (Минимальная тактовая частота), Maximum Clock Speed (Максимальная тактовая частота), Processor L2 Cache (Кэш второго уровня процессора), Processor L3 Cache (Кэш третьего уровня процессора), HT Capable (Поддержка функций гиперпоточности) и 64-Bit Technology (64-разрядная технология).
- Сведения об устройстве: отображаются Primary Hard Drive (основной жесткий диск), M.2 SATA2 (твердотельный накопитель M.2 SSD-2), M.2 SATA (твердотельный накопитель M.2 SSD), M.2 PCIe SSD-0 (твердотельный накопитель M.2 PCIe SSD-0), LOM MAC Address (MAC-адрес LOM), Video Controller (видеоконтроллер), Video BIOS Version (BIOS-версия видеокарты), Video Memory (память видеокарты), Panel Type (тип панели), Native Resolution (исходное разрешение), Audio Controller (аудиоконтроллер), Wi-Fi Device (устройство Wi-Fi), WiGig Device (устройство с поддержкой технологии WiGig), Cellular Device (мобильное устройство), Bluetooth Device (устройство Bluetooth).

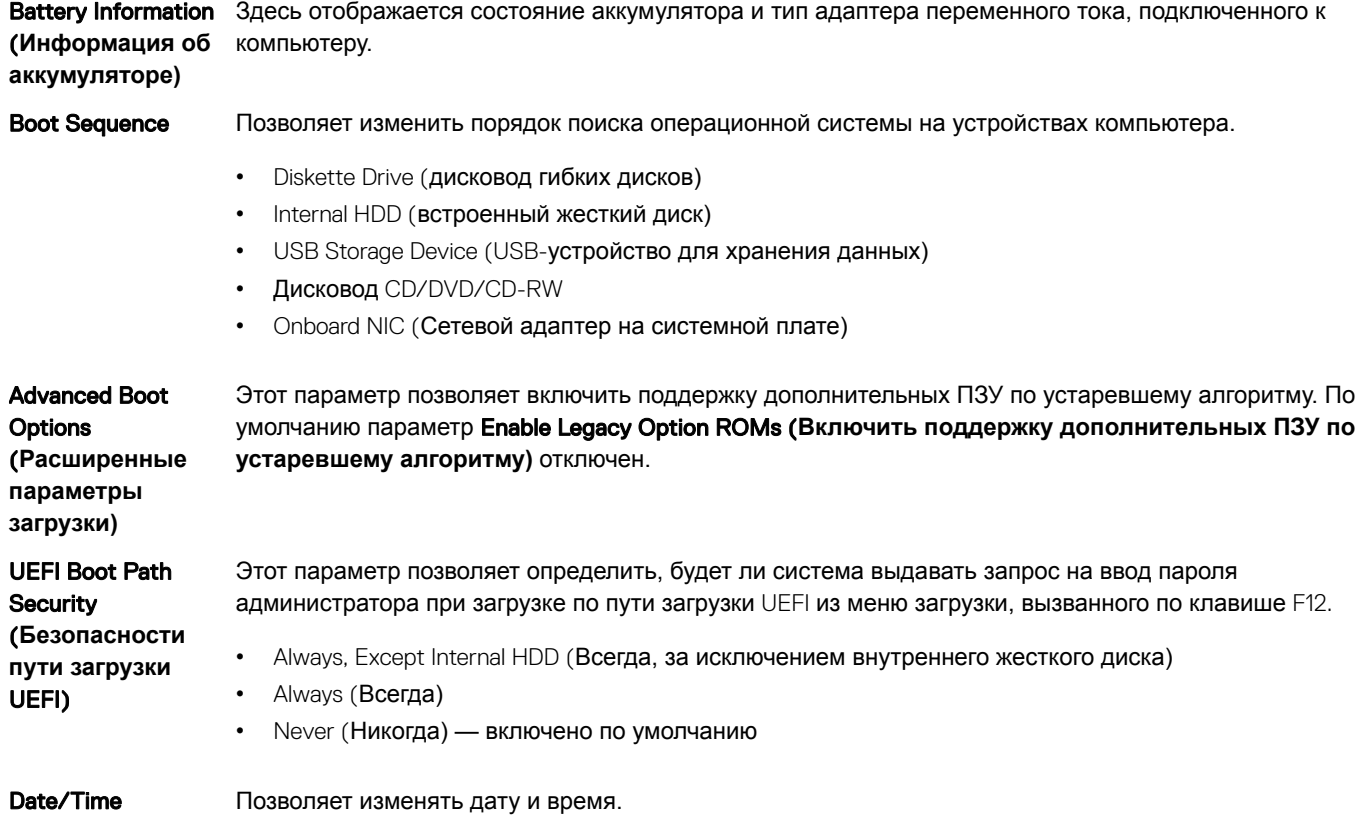

# <span id="page-23-0"></span>**Параметры экрана конфигурации системы**

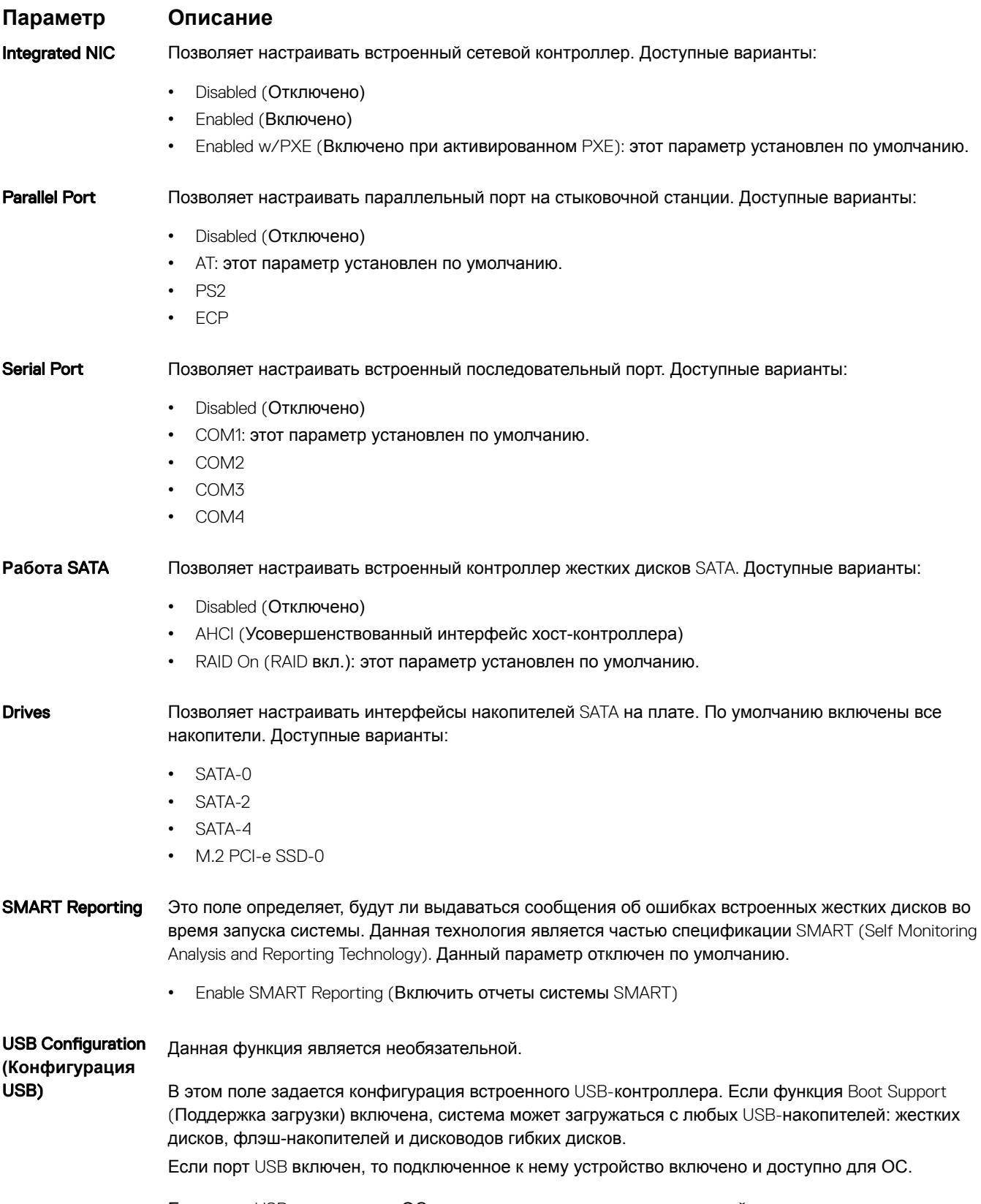

Если порт USB отключен, то ОС не видит подключенные к нему устройства.

### **Параметр Описание**

Доступные варианты:

- Enable USB Boot Support (Включить поддержку загрузки USB, включено по умолчанию)
- Enable External USB Port (Включить внешний порт USB, включено по умолчанию)
- Enable Thunderbolt Ports (Включить порты Thunderbolt) включено по умолчанию
- Enable Thunderbolt Boot Support (Включить поддержку загрузки Thunderbolt)
- Always Allow Dell Docks (Всегда разрешать док-станции Dell) включено по умолчанию
- Enable Thunderbolt (and PCIe behind TBT) Pre-boot (Включить предварительную загрузку Thunderbolt (и PCIe за TBT))
- Security level No Secuirty (Уровень безопасности не настроено)
- Security level User Configuration (Уровень безопасности пользовательская конфигурация) включено по умолчанию
- Security level Secure connect (Уровень безопасности безопасное подключение)
- Security level Display Port Only (Уровень безопасности только Display Port)

**ПРИМЕЧАНИЕ: Клавиатура и мышь** USB **всегда работают в программе настройки** BIOS **независимо от указанных настроек.**

USB PowerShare В этом поле задается конфигурация функции USB PowerShare. Этот параметр позволяет заряжать внешние устройства через разъем USB PowerShare, используя заряд аккумулятора.

**Звуковые устройства** Это поле позволяет включать или выключать встроенный аудиоконтроллер. Enable Audio (**Включить аудио)**. Этот параметр выбран по умолчанию. Доступные варианты:

- Enable Microphone (Включить микрофон, включено по умолчанию)
- Enable Internal Speaker (Включить внутренний динамик, включено по умолчанию)

#### Keyboard Illumination В этом поле можно выбрать режим работы функции подсветки клавиатуры. Уровень яркости подсветки клавиатуры можно установить в диапазоне от 0 до 100%. Доступные варианты:

- Disabled (Отключено)
- Dim (Тускло)
- Bright (Ярко, включено по умолчанию)

#### Keyboard Backlight Timeout on AC Параметр тайм-аута затемнения подсветки клавиатуры при работе от источника питания переменного тока. Данный параметр не влияет на функцию основной подсветки клавиатуры. Подсветка клавиатуры продолжит поддерживать различные уровни подсветки. Данное поле применяется, если подсветка включена.

- 5 seconds (5 секунд)
- 10 seconds (10 секунд) включено по умолчанию
- 15 seconds (15 секунд)
- 30 seconds (30 секунд)
- 1 minute (1 минута)
- 5 минут
- 15 минут
- Never (Никогда)

#### Keyboard Backlight Timeout on Battery

Параметр тайм-аута затемнения подсветки клавиатуры при работе от аккумулятора. Данный параметр не влияет на функцию основной подсветки клавиатуры. Подсветка клавиатуры продолжит поддерживать различные уровни подсветки. Данное поле применяется, если подсветка включена.

- $5$  seconds  $(5$  секунд)
- 10 seconds (10 секунд) включено по умолчанию

### <span id="page-25-0"></span>**Параметр Описание**

- 15 seconds (15 секунд)
- 30 seconds (30 секунд)
- 1 minute (1 минута)
- 5 минут
- 15 минут
- Never (Никогда)

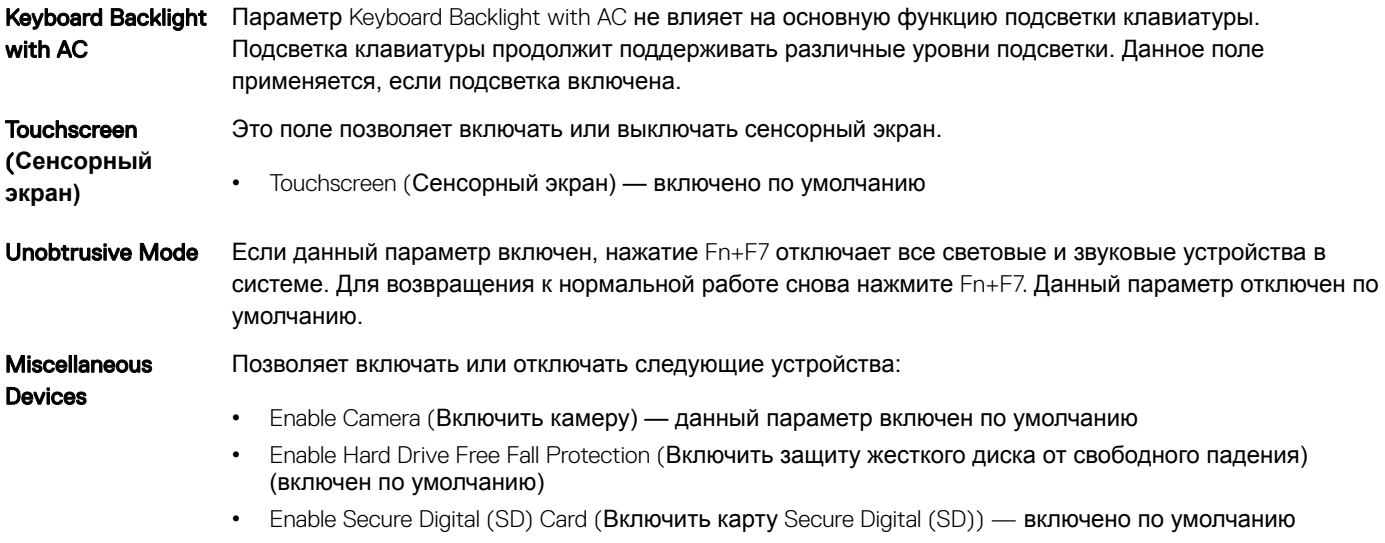

- Secure Digital (SD) Card Boot
- Secure Digital (SD) Card Read-Only Mode (Режим "только чтение" карты Secure Digital (SD))

### **Параметры экрана видео**

**Параметр Описание** LCD Brightness Позволяет устанавливать яркость дисплея в зависимости от источника питания (On Battery (От аккумулятора) и On AC (От сети переменного тока)).

**ПРИМЕЧАНИЕ: Настройка видео будет видна только если в компьютере установлена плата видеоадаптера.**

## **Параметры экрана безопасности**

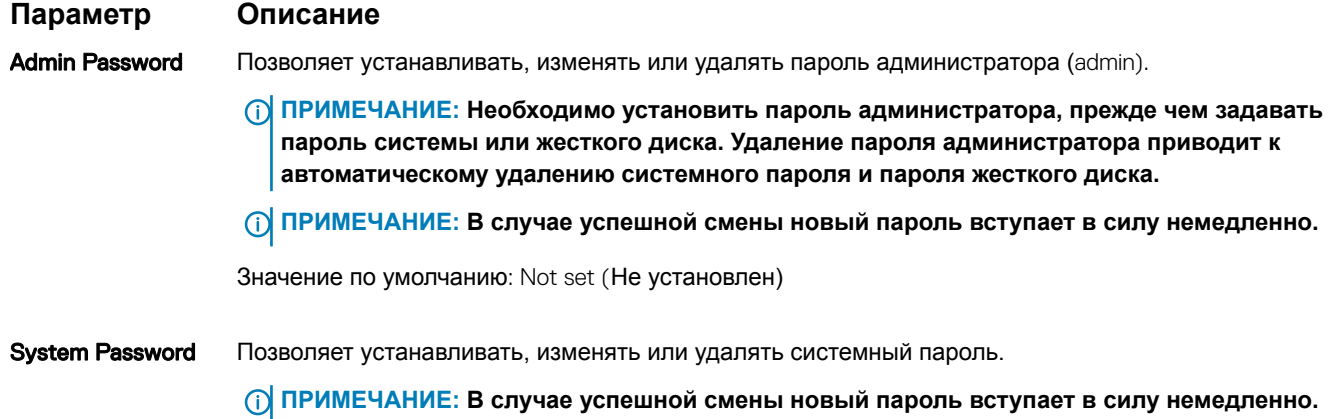

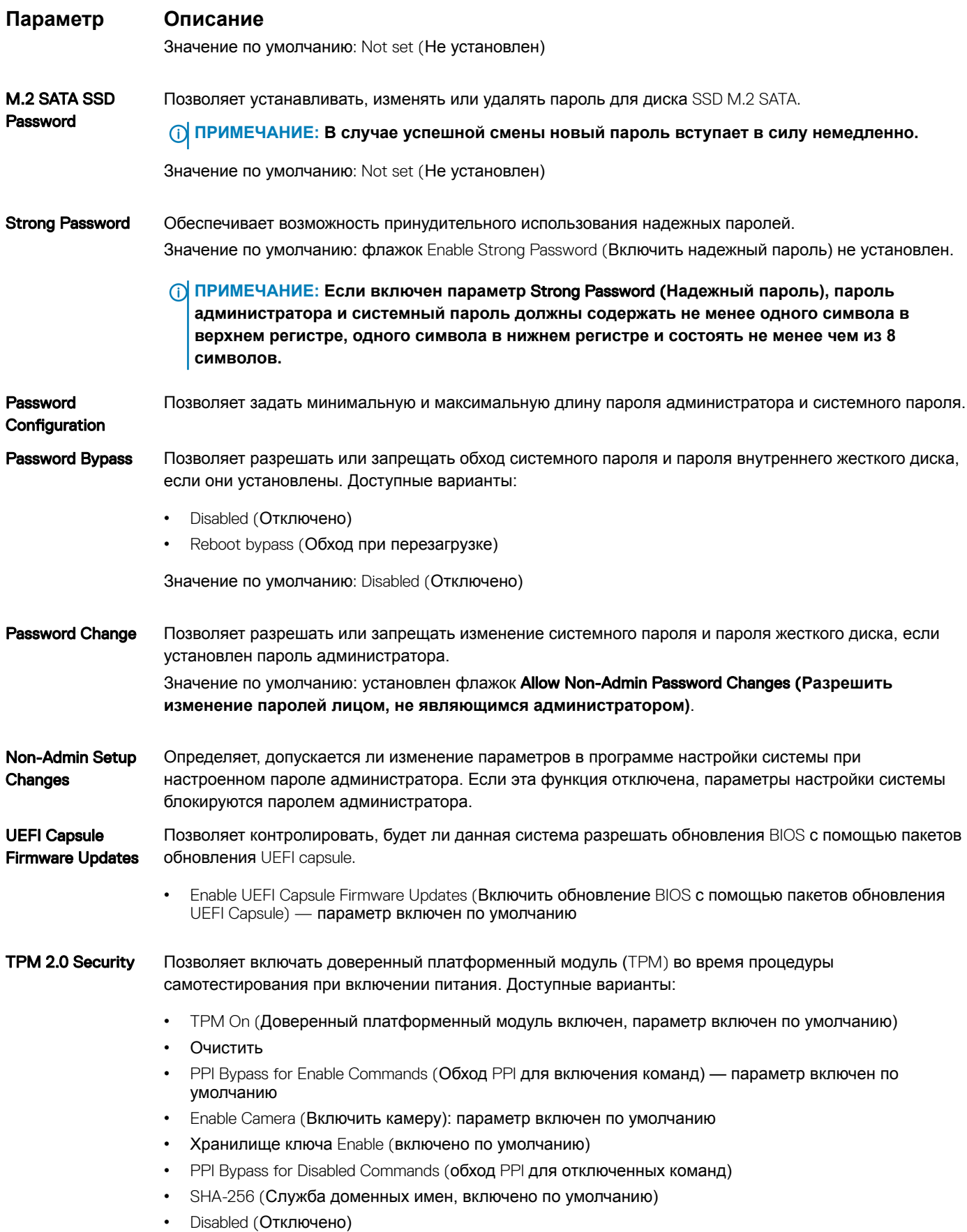

<span id="page-27-0"></span>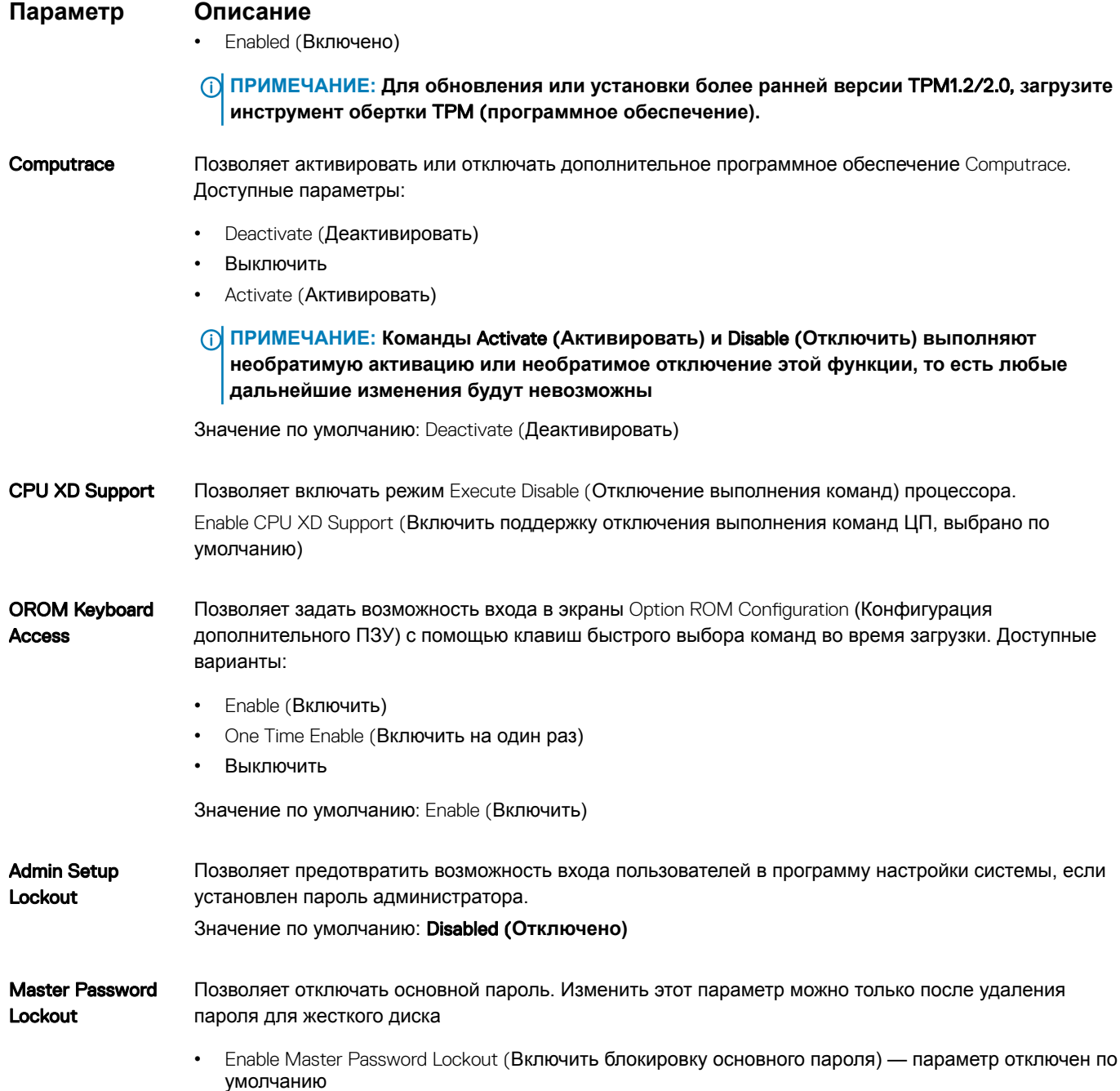

## Параметры экрана безопасной загрузки

### Параметр

### Описание

Secure Boot Enable Этот параметр позволяет включать или отключать функцию Secure Boot (Безопасная загрузка).

- Disabled (Отключено)
- Enabled (Включено)

Значение по умолчанию: Enabled (Включено).

#### <span id="page-28-0"></span>Параметр

#### Описание

**Expert Key** Management

Позволяет управлять базами данных ключей безопасности, но только если система находится в пользовательском режиме. Функция Enable Custom Mode (Включить пользовательский режим) по умолчанию отключена. Доступные варианты:

- **PK**
- **KEK**
- $dh$
- $dbx$

Если включить Custom Mode (Пользовательский режим), появятся соответствующие параметры выбора для РК, КЕК, db и dbx. Доступные варианты:

- Save to File(Сохранить в файл) сохранение ключа в выбранный пользователем файл
- Replace from File(Заменить из файла) замена текущего ключа ключом из выбранного пользователем файла
- **Append from File(Добавить из файла)** добавление ключа в текущую базу данных из выбранного пользователем файла
- Delete(Удалить) удаление выбранного ключа
- Reset All Keys (Сброс всех ключей) сброс с возвратом к настройке по умолчанию
- Delete All Keys(Удаление всех ключей) удаление всех ключей

(1) ПРИМЕЧАНИЕ: Если отключить Custom Mode (Пользовательский режим), все внесенные изменения будут удалены и будут восстановлены настройки ключей по умолчанию.

### **Intel Software Guard Extensions (Расширения** защиты программного обеспечения Intel)

#### Описание Параметр

**Intel SGX Enable** Эти поля позволяют обеспечить защищенную среду для запуска кода или хранения конфиденциальных данных под управлением основной ОС. Доступные варианты:

- Disabled (Отключено)
- Enabled (Включено)
- Software Controlled (Под управлением ПО): этот параметр включен по умолчанию.  $\bullet$

**Enclave Memory** Данный параметр устанавливает SGX Enclave Reserve Memory Size (размер выделенного анклава памяти SGX). Доступные параметры: **Size** 

- 32 M<sub>6</sub>
- 64 M<sub>5</sub>
- 128 M<sub>b</sub>

### Параметры экрана производительности

#### Параметр Описание

**Multi Core Support** 

В этом поле указывается количество выделенных ядер ЦП для этого процесса - одно или все. Производительность некоторых приложений повышается при использовании дополнительных ядер.

- АІІ (Все) включено по умолчанию
- $\cdot$  1

<span id="page-29-0"></span>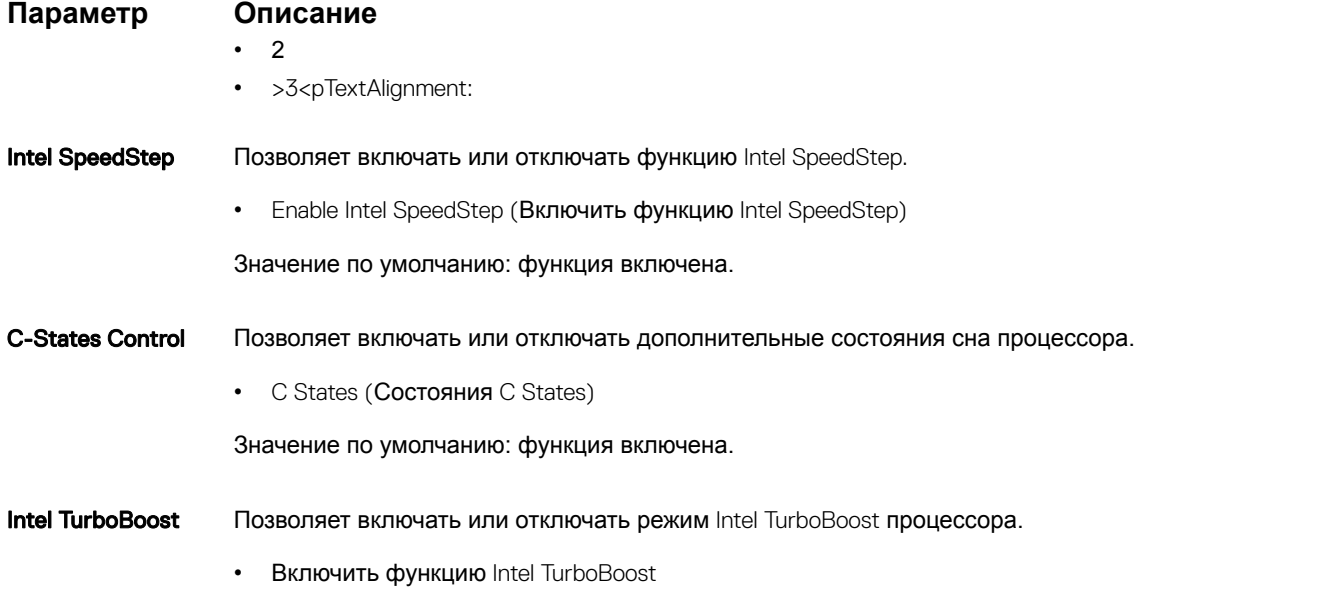

Значение по умолчанию: функция включена.

### **Параметры экрана управления потреблением энергии**

**Параметр Описание** AC Behavior Позволяет включать или отключать возможность автоматического включения компьютера при подсоединении адаптера переменного тока. Значение по умолчанию: флажок Wake on AC (Запуск при подключении к сети переменного тока) не установлен. Auto On Time Позволяет устанавливать время автоматического включения компьютера. Доступные варианты: • Disabled (Отключено) • Every Day (Каждый день) • Weekdays (В рабочие дни) • Select Days (Выбрать дни) Значение по умолчанию: Disabled (Отключено) **Поддержка** USB Wake Позволяет включать возможность вывода компьютера из режима Standby (режим ожидания) с помощью устройств USB. **ПРИМЕЧАНИЕ: Данная функция действует, только если подключен адаптер переменного тока. Если отсоединить адаптер переменного тока до перехода компьютера в ждущий режим**, BIOS **прекратит подачу питания на все порты** USB **в целях экономии заряда аккумулятора.** • Enable USB Wake Support (Включить поддержку вывода компьютера из режима ожидания с помощью устройств USB) • Вывод из режима ожидания с помощью док-станции Dell USB-C Dock (включено по умолчанию) Wireless Radio **Control** Позволяет включать или отключать функцию, обеспечивающую автоматическое переключение между проводными и беспроводными сетями независимо от физического соединения.

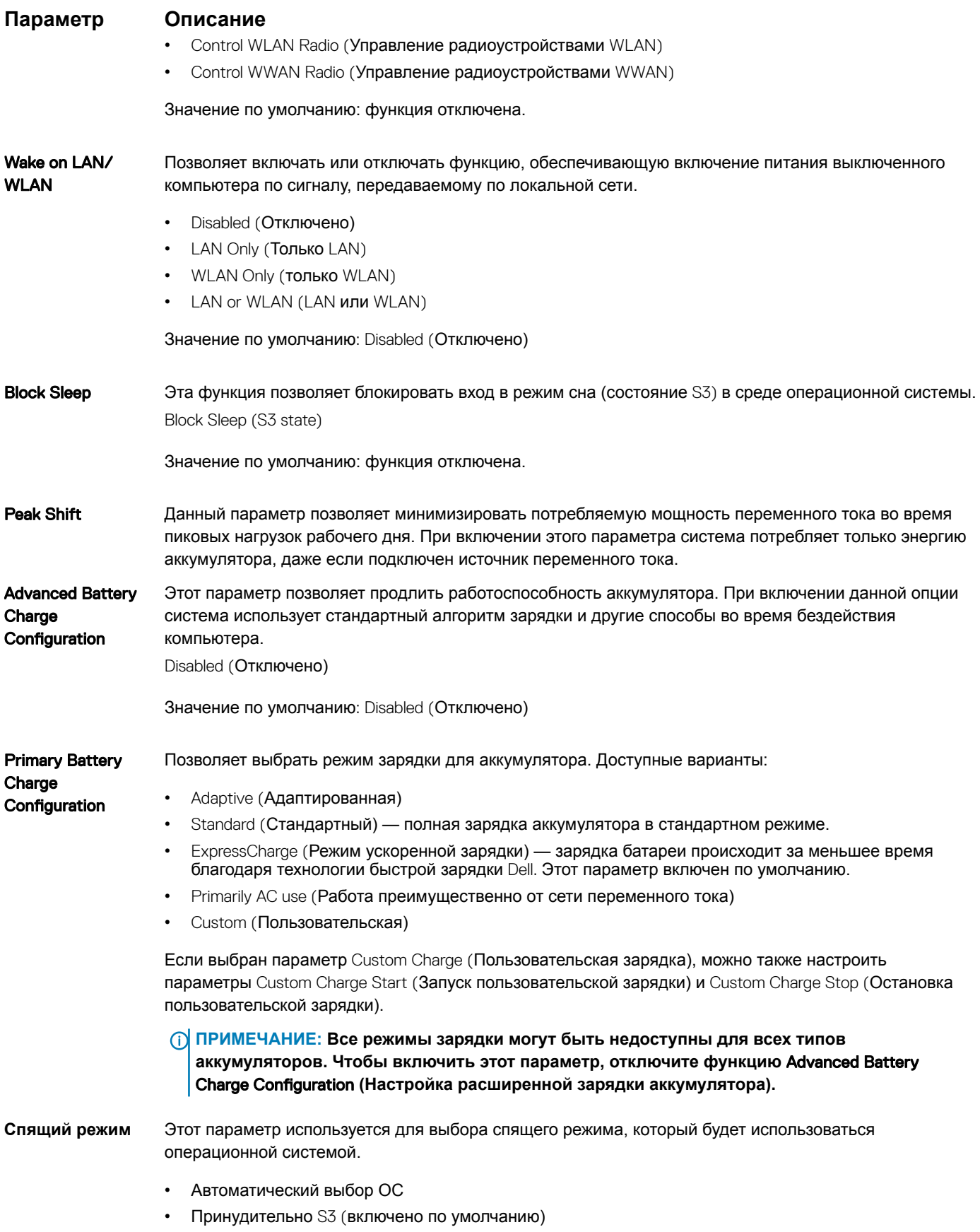

### <span id="page-31-0"></span>**Параметр Описание**

**Питание разъема**  Этот параметр позволяет установить максимальную мощность, которую можно получать через Type-C разъем USB Type-C.

- 7,5 Вт (включено по умолчанию)
- 15 Вт

## **Параметры экрана поведения** POST

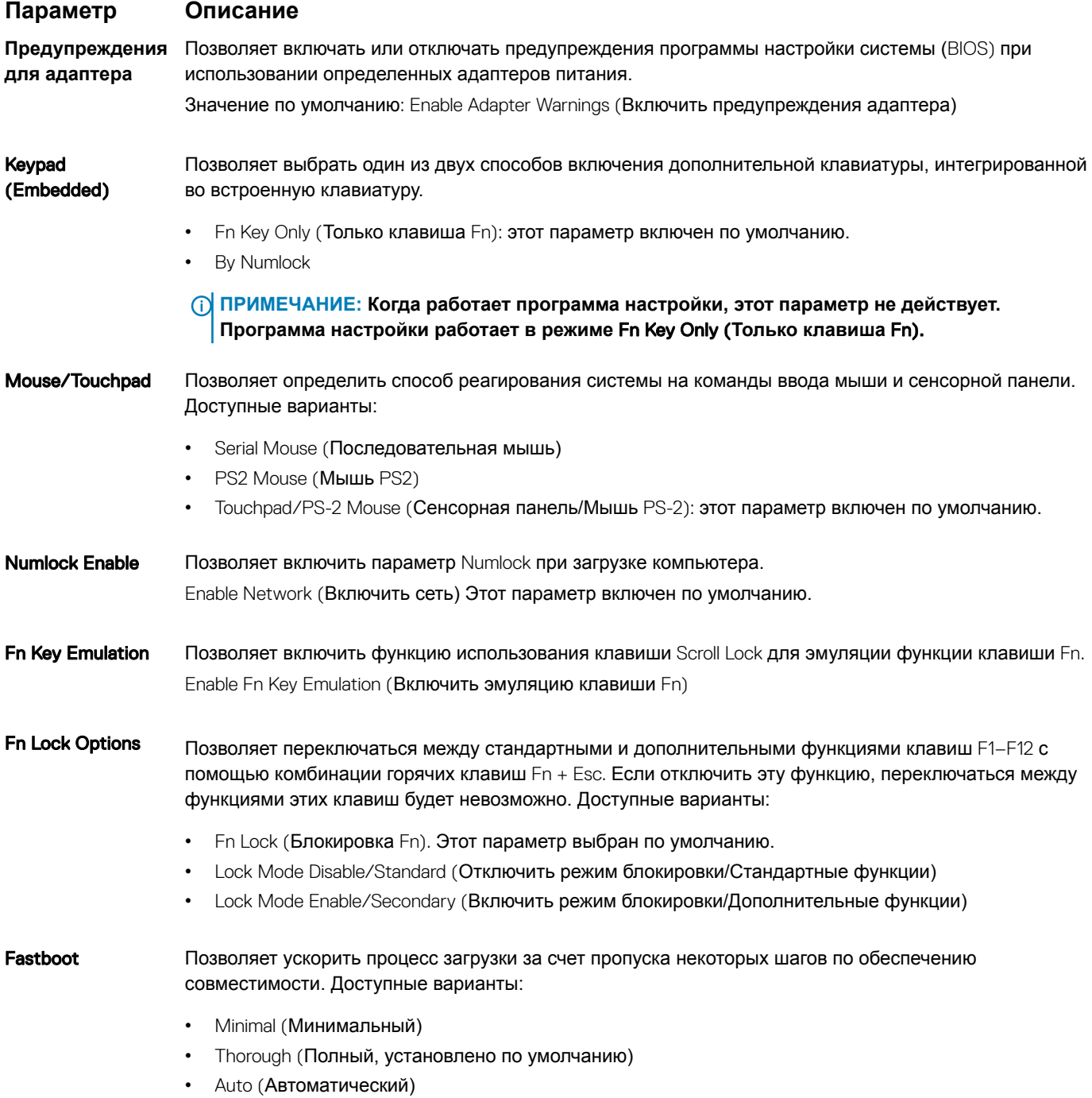

<span id="page-32-0"></span>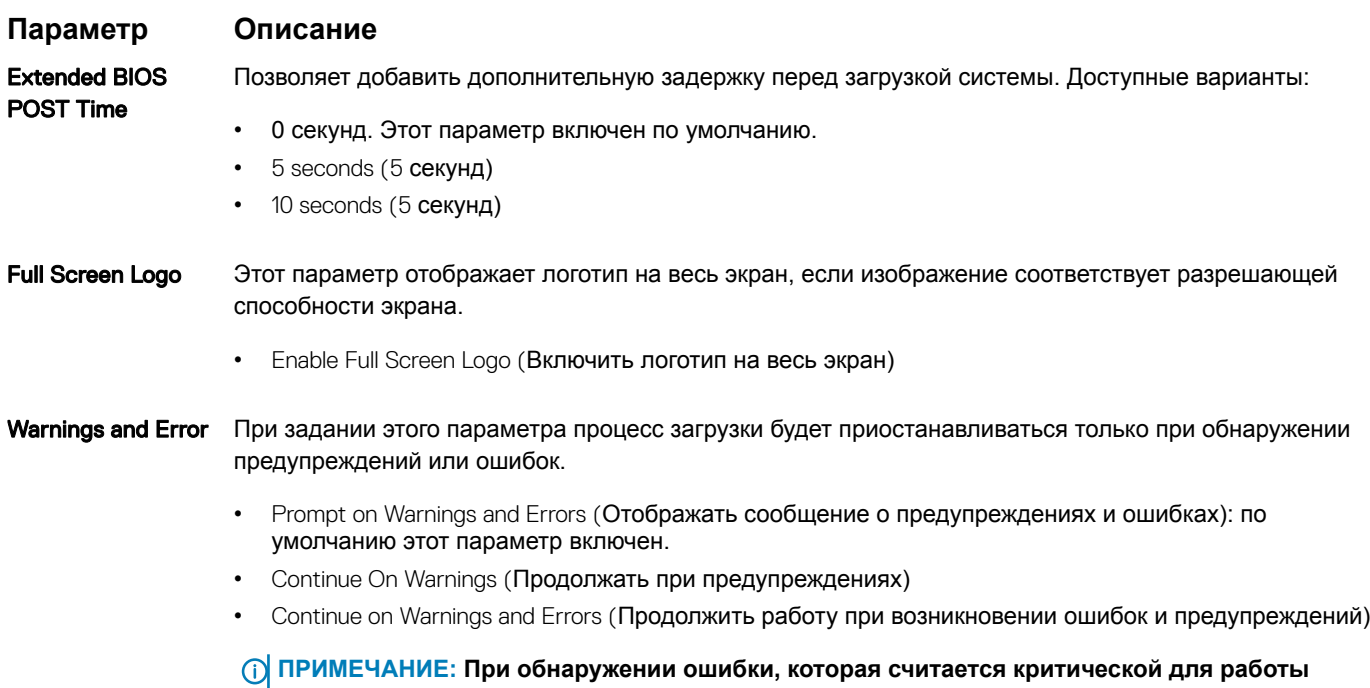

## **Параметры экрана поддержки виртуализации**

**аппаратного обеспечения системы, работа системы будет всегда приостанавливаться.**

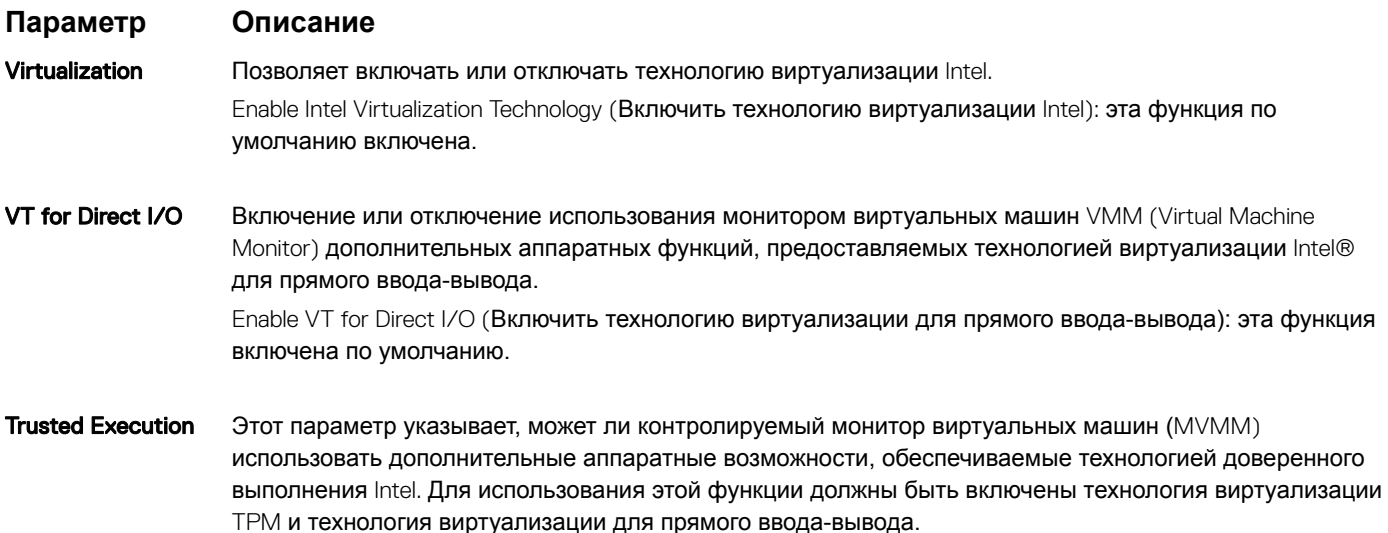

Trusted Execution: эта функция по умолчанию включена.

### **Параметры экрана беспроводных подключений**

**Параметр Описание**

Wireless Switch Позволяет задать беспроводные устройства, которые могут контролироваться переключателем беспроводного режима. Доступные варианты:

• WWAN

### <span id="page-33-0"></span>**Параметр Описание**

Enable

- GPS (в составе модуля WWAN)
- WLAN/WiGig
- Bluetooth

Все параметры включены по умолчанию.

**ПРИМЕЧАНИЕ: Это связано с тем, что управление включением и отключением функций**  WLAN **и** WiGig **объединено, поэтому невозможно включать и выключать их по отдельности.**

Wireless Device Позволяет включать или отключать внутренние беспроводные устройства.

- WWAN/GPS
- WLAN/WiGig
- Bluetooth

Все параметры включены по умолчанию.

### **Параметры экрана обслуживания**

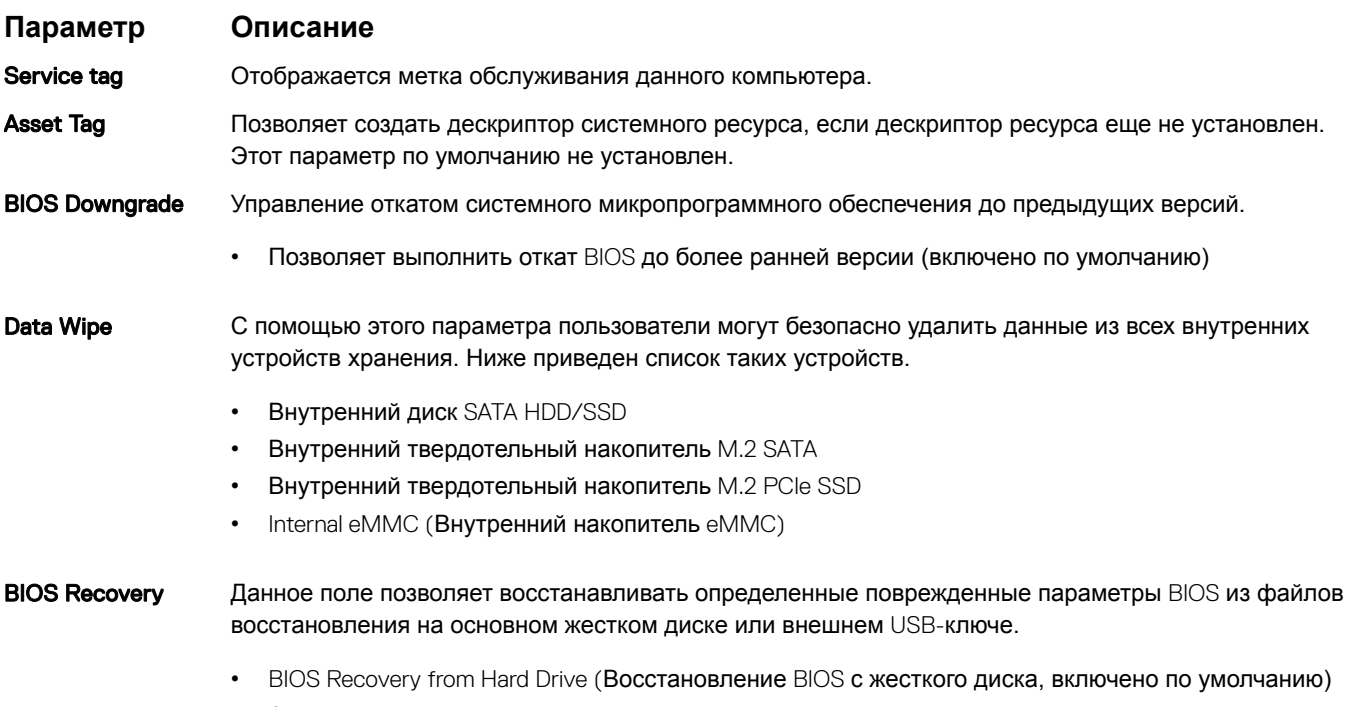

- Автоматическое восстановление BIOS
- Всегда выполняйте проверку целостности

### **Параметры экрана журнала системы**

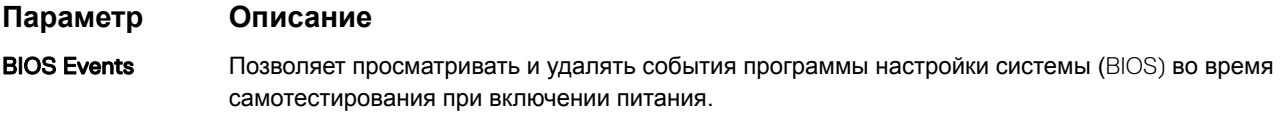

#### <span id="page-34-0"></span>Параметр Описание

- **Thermal Events** Позволяет просматривать и удалять события программы настройки системы (Thermal) во время самотестирования при включении питания.
- **Power Events** Позволяет просматривать и удалять события программы настройки системы (Power) во время самотестирования при включении питания.

### Обновление BIOS в Windows

Рекомендуется обновлять BIOS (используется для настройки системы) после замены системной платы или в случае выпуска обновления. Если вы используете ноутбук, убедитесь, что он подключен к электросети, а его аккумулятор полностью заряжен.

- ПРИМЕЧАНИЕ: Если технология BitLocker включена, ее нужно приостановить до обновления BIOS системы, а ⋒ затем снова включить после завершения обновления BIOS.
- Перезагрузите компьютер.  $\overline{1}$
- $\mathfrak{p}$ Перейдите на веб-узел Dell.com/support.
	- Введите Метку обслуживания или Код экспресс-обслуживания и нажмите Submit (Отправить).
	- Щелкните Detect Product (Определить продукт) и следуйте инструкциям на экране.
- Если вы не можете определить или найти метку обслуживания, щелкните ссылку Choose from all products (Выбрать из 3 всех продуктов).
- Выберите в списке категорию Products (Продукты).  $\overline{4}$

### **16 ПРИМЕЧАНИЕ: Выберите нужную категорию для перехода на страницу продукта**

- Выберите модель вашего компьютера, после чего отобразится соответствующая ему страница Product Support 5 (Поддержка продукта).
- Щелкните ссылку Get drivers (Получить драйверы), а затем нажмите Drivers and Downloads (Драйверы и загрузки). 6 Откроется раздел драйверов и загрузок.
- $\overline{7}$ Нажмите Find it myself (Найти самостоятельно).
- $\mathsf{R}$ Щелкните BIOS для просмотра версий BIOS.
- Найдите наиболее свежий файл BIOS и нажмите Download (Загрузить). q
- 10 Выберите подходящий способ загрузки в окне Please select your download method below (Выберите способ загрузки из представленных ниже); нажмите Download File (Загрузить файл). Откроется окно File Download (Загрузка файла).
	-
- 11 Нажмите кнопку Save (Сохранить), чтобы сохранить файл на рабочий стол.
- 12 Нажмите Run (Запустить), чтобы установить обновленные настройки BIOS на компьютер. Следуйте инструкциям на экране.
- (1) ПРИМЕЧАНИЕ: Рекомендуется не обновлять версию BIOS с переходом более чем на 3 версии. Например, если вы хотите обновить BIOS от 1.0 до 7.0, сначала установите версию 4.0, а затем установите версию 7.0.

### Системный пароль и пароль программы настройки

#### Таблица 20. Системный пароль и пароль программы настройки

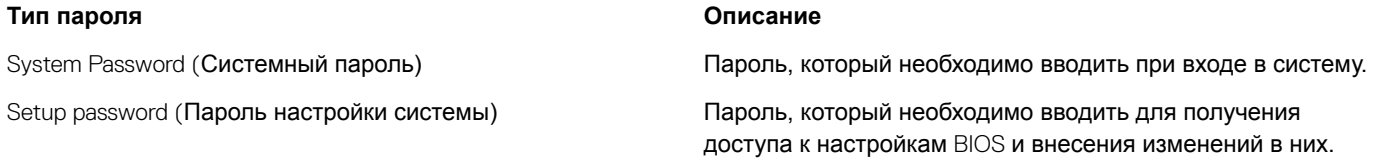

Для защиты компьютера можно создать системный пароль и пароль настройки системы.

- <span id="page-35-0"></span>∧ ПРЕДОСТЕРЕЖЕНИЕ: Функция установки паролей обеспечивает базовый уровень безопасности данных компьютера.
- ΔI ПРЕДОСТЕРЕЖЕНИЕ: Если данные, хранящиеся на компьютере не заблокированы, а сам компьютер находится без присмотра, доступ к данным может получить кто угодно.
- (1) ПРИМЕЧАНИЕ: Функция системного пароля и пароля программы настройки отключена.

### Назначение системного пароля и пароля программы настройки

Вы можете назначить новый Системный пароль, только если его состояние «Не установлен».

Чтобы войти в программу настройки системы, нажмите клавишу F2 сразу после включения питания или перезагрузки.

На экране System BIOS (BIOS системы) или System Setup (Настройка системы) выберите пункт System Security  $\overline{1}$ (Безопасность системы) и нажмите Enter.

Отобразится экран Security (Безопасность).

 $\overline{2}$ Выберите пункт System Password (Системный пароль) и создайте пароль в поле Enter the new password (Введите новый пароль).

Воспользуйтесь приведенными ниже указаниями, чтобы назначить системный пароль:

- Пароль может содержать до 32 знаков.
- Пароль может содержать числа от 0 до 9.
- Пароль должен состоять только из знаков нижнего регистра.
- Допускается использование только следующих специальных знаков: пробел, ("), (+), (,), (-), (.), (/), (;), ((), ()), (), (), ().
- Введите системный пароль, который вы вводили ранее, в поле Confirm new password (Подтвердите новый пароль) и 3 нажмите кнопку ОК.
- $\overline{4}$ Нажмите Esc; появится сообщение с запросом сохранить изменения.
- 5 Нажмите Ү. чтобы сохранить изменения. Компьютер перезагрузится.

### Удаление и изменение существующего пароля программы настройки системы

Убедитесь, что параметр Password Status (Состояние пароля) имеет значение Unlocked (Разблокировано), прежде чем пытаться удалить или изменить существующий системный пароль и (или) пароль настройки системы. Если параметр Password Status (Состояние пароля) имеет значение Locked (Заблокировано), невозможно удаление или изменение существующего системного пароля или пароля настройки системы.

Чтобы войти в программу настройки системы, нажмите F2 сразу при включении питания после перезапуска.

На экране System BIOS (BIOS системы) или System Setup (Настройка системы) выберите пункт System Security  $\overline{1}$ (Безопасность системы) и нажмите Enter.

Отобразится окно System Security (Безопасность системы).

- $\overline{2}$ На экране System Security (Безопасность системы) что Password Status (Состяние пароля) - Unlocked (Разблокировано).
- Выберите System Password (Системный пароль), измените или удалите его и нажмите Enter или Tab. 3
- $\overline{4}$ Выберите Setup Password (Пароль настройки системы), измените или удалите его и нажмите Enter или Tab.
	- 10 ПРИМЕЧАНИЕ: Если вы изменяете системный пароль или пароль настройки системы, при запросе повторно введите новый пароль. Если вы удаляете системный пароль или пароль настройки системы, при запросе подтвердите удаление.
- 5 Нажмите Esc; появится сообщение с запросом сохранить изменения.

 $\,6\,$ Нажмите Y, чтобы сохранить изменения и выйти из программы настройки системы. Компьютер перезагрузится.

# Программное обеспечение

### <span id="page-37-0"></span>Поддерживаемые операционные системы

Ниже перечислены поддерживаемые операционные системы.

### Таблица 21. Поддерживаемые операционные системы

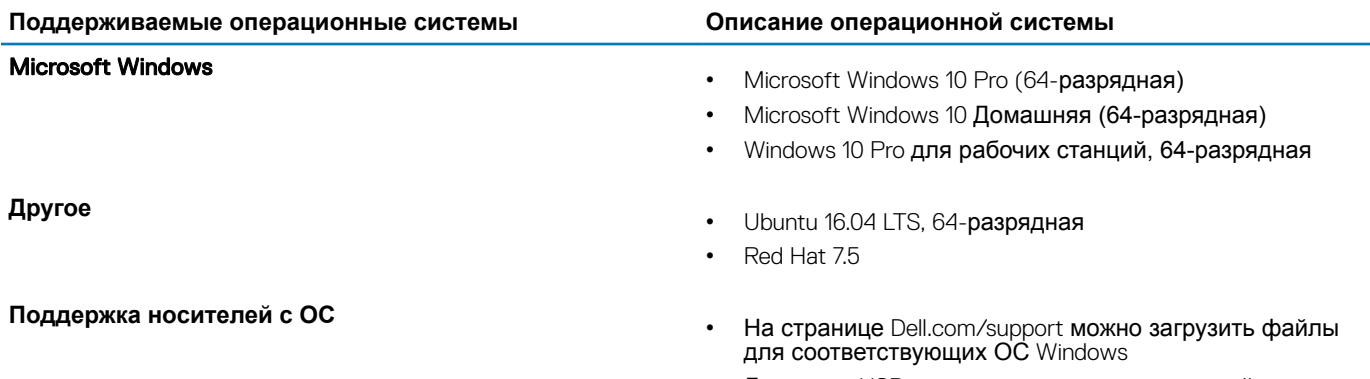

Доступны USB-носители для дополнительной продажи

# Загрузка драйверов

- $\mathbf{1}$ Включите компьютер.
- $\overline{2}$ Перейдите на веб-узел Dell.com/support.
- Выберите раздел Product Support (Техподдержка продукта), введите сервисный код ноутбука и щелкните Submit  $\mathbf{B}$ (Отправить).

10 ПРИМЕЧАНИЕ: Если у вас нет сервисного кода, используйте функцию автоматического обнаружения или выполните поиск вашей модели ноутбука вручную.

- $\overline{4}$ Щелкните на Drivers and Downloads (Драйверы и загрузки).
- 5 Выберите операционную систему, установленную на ноутбуке.
- Прокрутите страницу вниз и выберите драйвер для установки. 6
- $\overline{7}$ Нажмите Загрузить файл, чтобы загрузить драйвер для вашего ноутбука.
- 8 После завершения загрузки перейдите в папку, где был сохранен файл драйвера.
- $\mathbf{Q}$ Дважды нажмите на значок файла драйвера и следуйте указаниям на экране.

### Загрузка драйвера набора микросхем

- Включите ноутбук.  $\overline{1}$
- $\overline{2}$ Перейдите на веб-узел Dell.com/support.
- 3 Выберите раздел Product Support (Техподдержка продукта), введите сервисный код ноутбука и щелкните Submit (Отправить).
	- 10 ПРИМЕЧАНИЕ: Если сервисный код отсутствует, используйте функцию автоматического обнаружения или выполните поиск вашей модели ноутбука вручную.
- <span id="page-38-0"></span>4 Щелкните на Drivers and Downloads (**Драйверы и загрузки)**.
- 5 Выберите операционную систему, установленную на ноутбуке.
- 6 Прокрутите страницу, разверните пункт Chipset (**Набор микросхем)** и выберите драйвер набора микросхем.
- 7 Нажмите Download File (**Загрузить файл)**, чтобы загрузить последнюю версию драйвера набора микросхем для ноутбука.
- 8 После завершения загрузки перейдите в папку, где был сохранен файл драйвера.
- 9 Дважды щелкните значок файла драйвера набора микросхем и следуйте указаниям на экране.

## **Драйверы набора микросхем** Intel

Убедитесь, что драйверы набора микросхем Intel уже установлены в ноутбуке.

### **Таблица 22. Драйверы набора микросхем** Intel

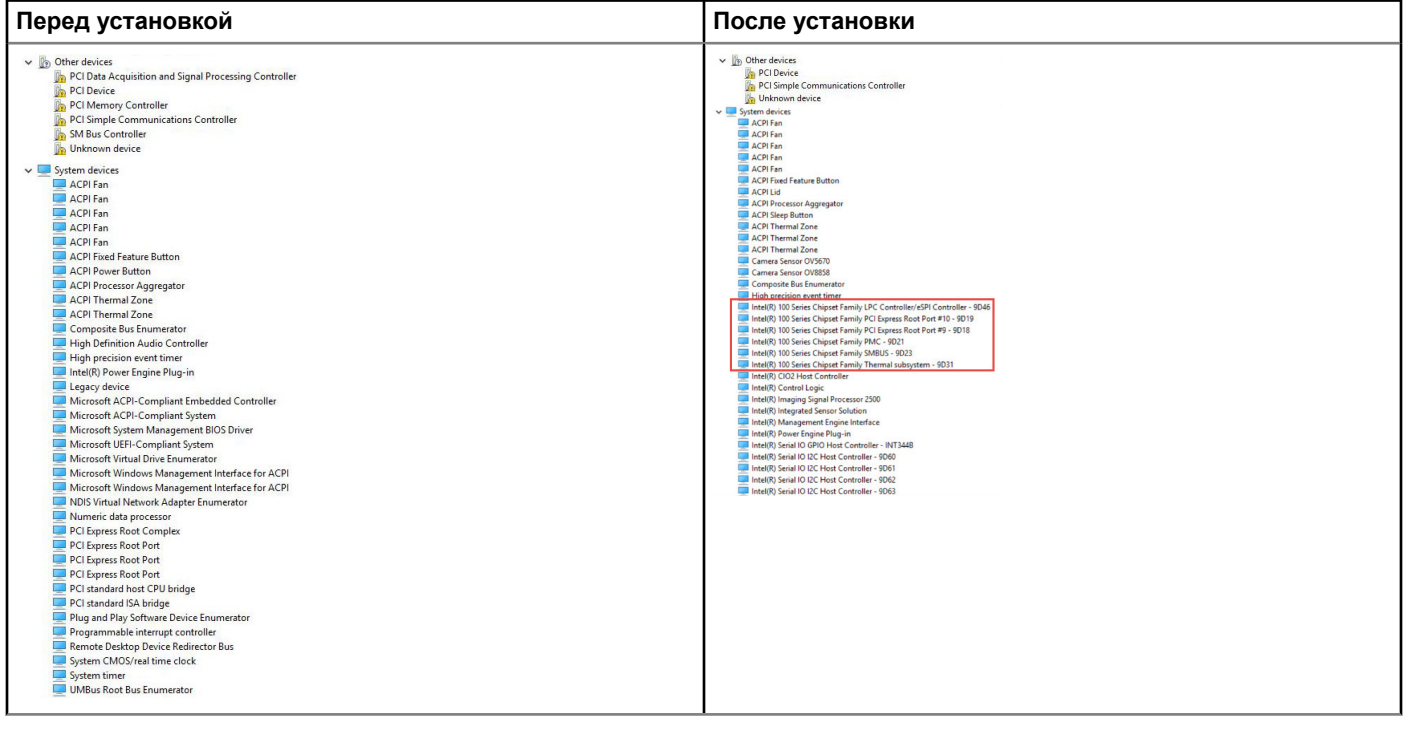

# **Драйверы** Intel HD Graphics

Убедитесь, что драйверы Intel HD Graphics уже установлены в ноутбуке.

### **Таблица 23. Драйверы** Intel HD Graphics

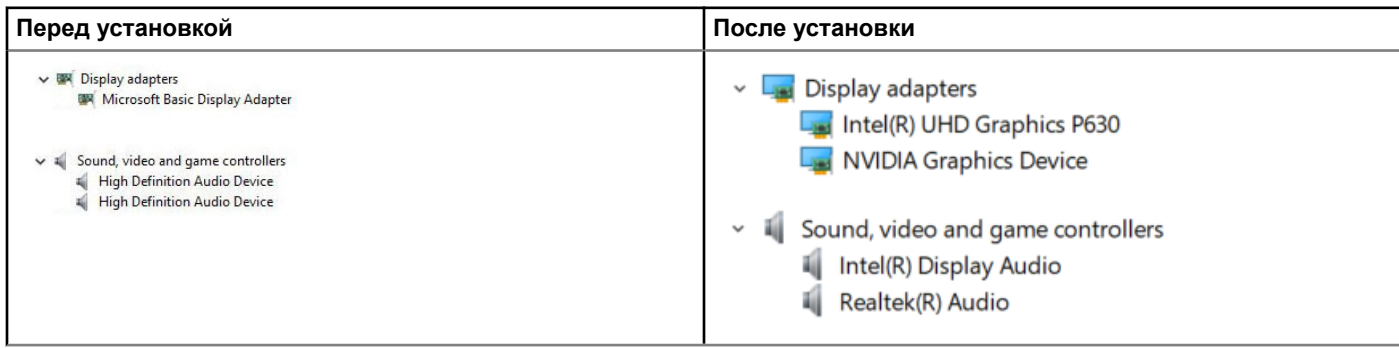

## <span id="page-39-0"></span>**Обращение в компанию** Dell

**ПРИМЕЧАНИЕ: При отсутствии действующего подключения к Интернету можно найти контактные сведения в счете на приобретенное изделие, упаковочном листе, накладной или каталоге продукции компании** Dell.

Компания Dell предоставляет несколько вариантов поддержки и обслуживания через Интернет и по телефону. Доступность служб различается по странам и видам продукции, и некоторые службы могут быть недоступны в вашем регионе. Порядок обращения в компанию Dell по вопросам сбыта, технической поддержки или обслуживания пользователей описан ниже.

- 1 Перейдите на веб-узел Dell.com/support.
- 2 Выберите категорию поддержки.
- 3 Укажите свою страну или регион в раскрывающемся меню Choose a Country/Region (**Выбор страны/региона)** в нижней части страницы.
- 4 Выберите соответствующую службу или ссылку на ресурс технической поддержки, в зависимости от ваших потребностей.